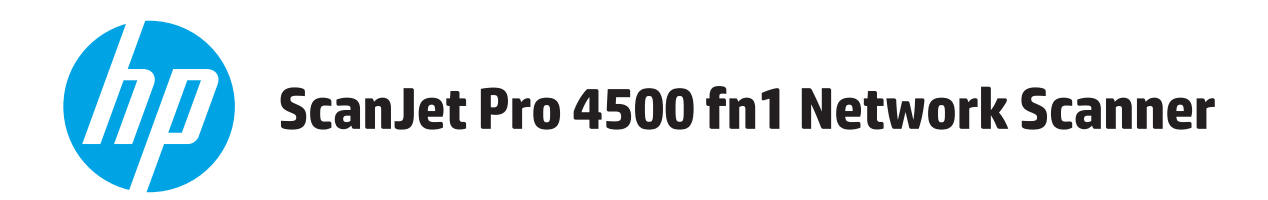

# **Guia do Usuário**

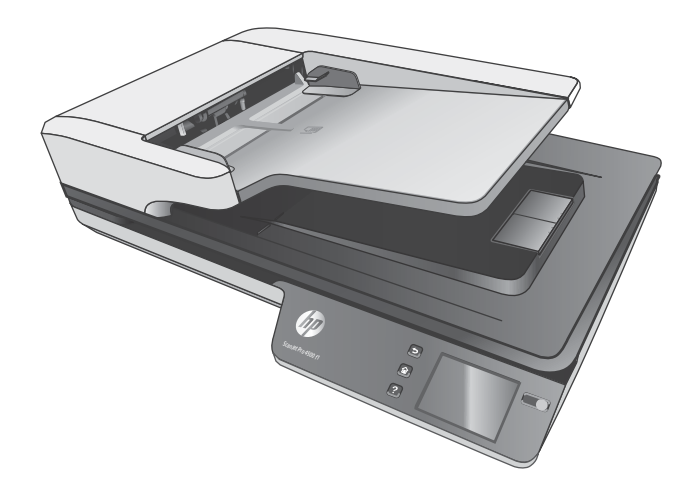

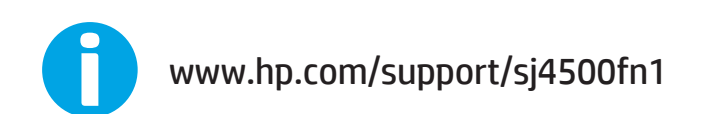

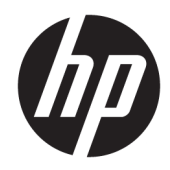

# HP ScanJet Pro 4500 fn1 Network Scanner

Guia do Usuário

#### **Direitos autorais e licença**

© 2020 Copyright HP Development Company, L.P.

É proibida a reprodução, a adaptação ou a tradução sem permissão prévia por escrito, exceto sob as formas permitidas pelas leis de direitos autorais.

As informações contidas neste documento estão sujeitas a alterações sem aviso prévio.

As únicas garantias para produtos e serviços HP estão estabelecidas nas declarações de garantia expressa que acompanham tais produtos e serviços. Nada aqui contido deve ser interpretado como constituindo uma garantia adicional. A HP não se responsabiliza por omissões, erros técnicos ou editoriais contidos neste documento.

#### **Créditos de marcas registradas**

ENERGY STAR® e ENERGY STAR® são marcas registradas nos EUA.

Microsoft®, Windows®, Windows® XP e Windows Vista® são marcas comerciais registradas da Microsoft Corporation nos EUA.

Apple e o logotipo da Apple são marcas registradas da Apple Computer, Inc. nos EUA e em outros países/regiões. iPod é uma marca registrada Apple Computer, Inc. iPod destina-se somente à cópia legal ou autorizada pelo proprietário. Não furte músicas.

Apple e iMac são marcas comerciais da Apple Inc. registradas nos EUA e em outros países.

AirPrint é uma marca comercial da Apple Inc. registrada nos EUA e em outros países.

Edition 4, 7/2020

# **Conteúdo**

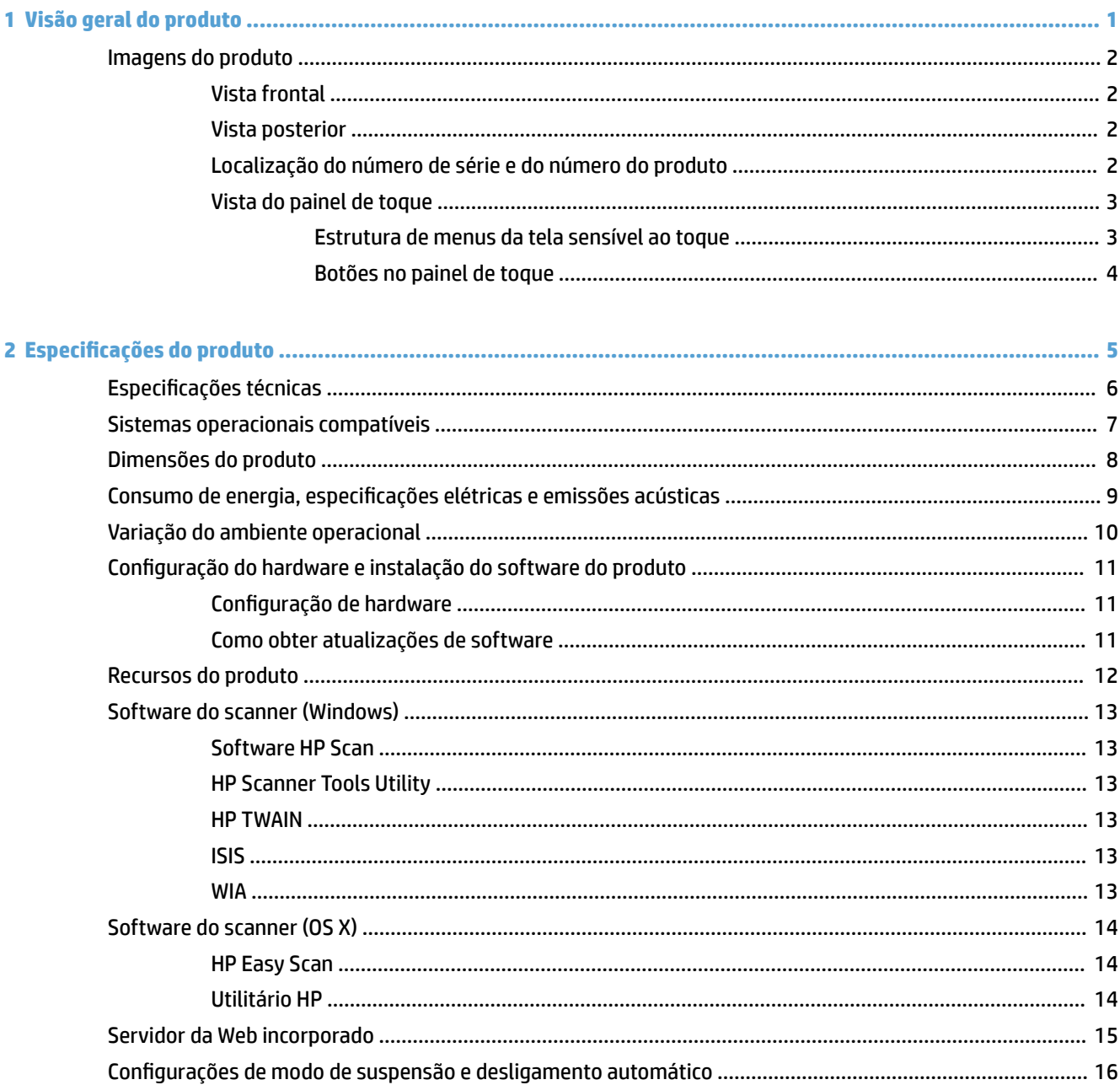

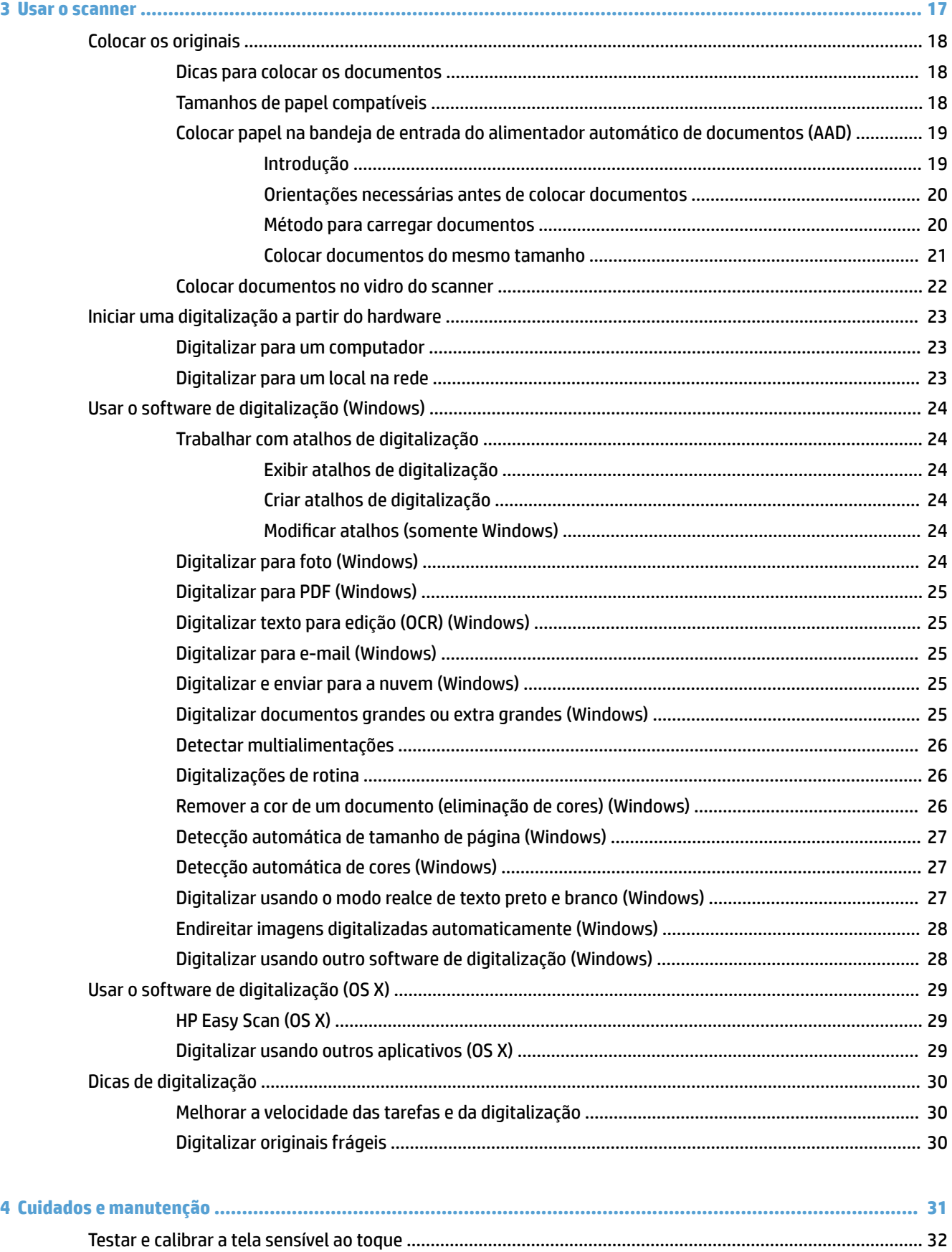

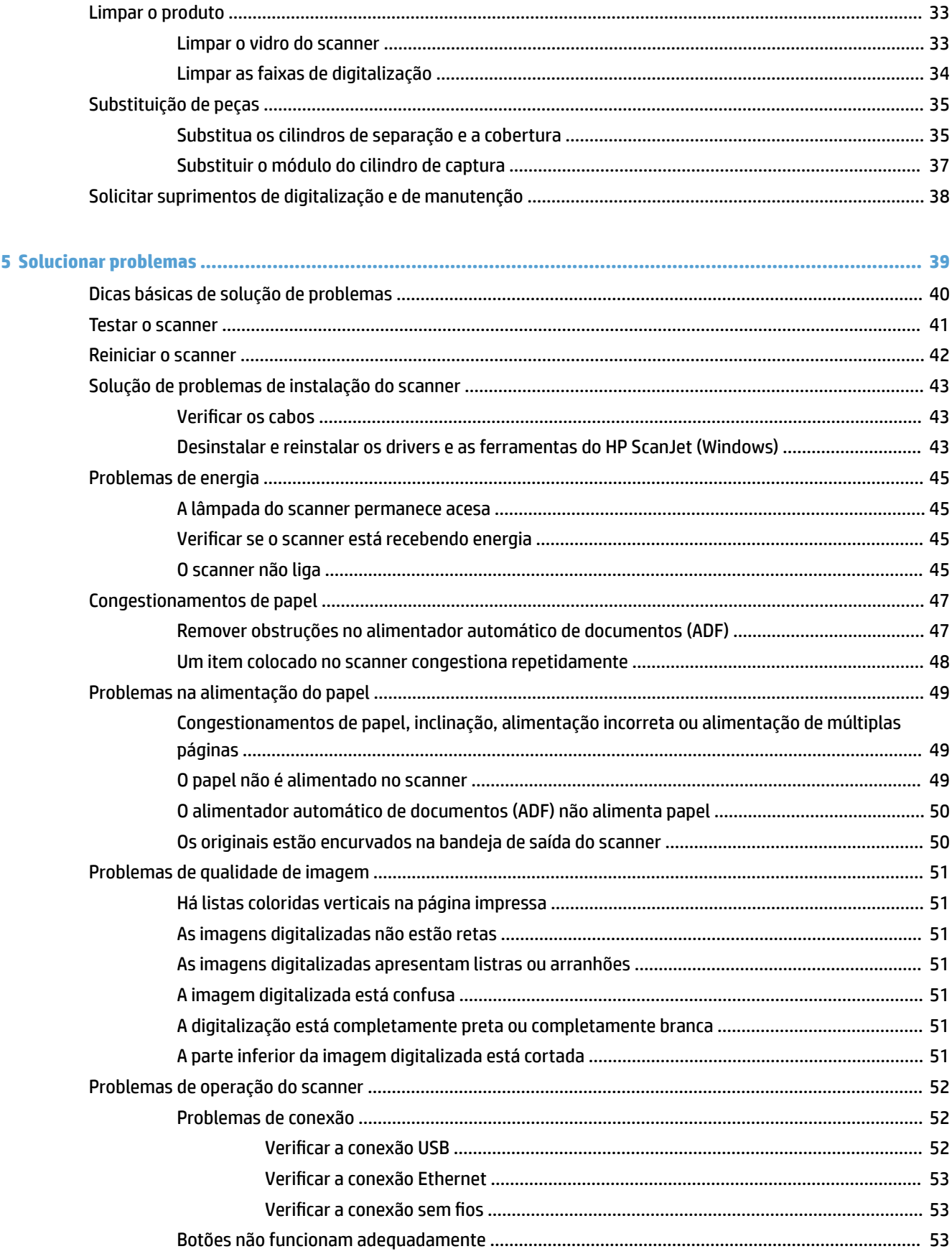

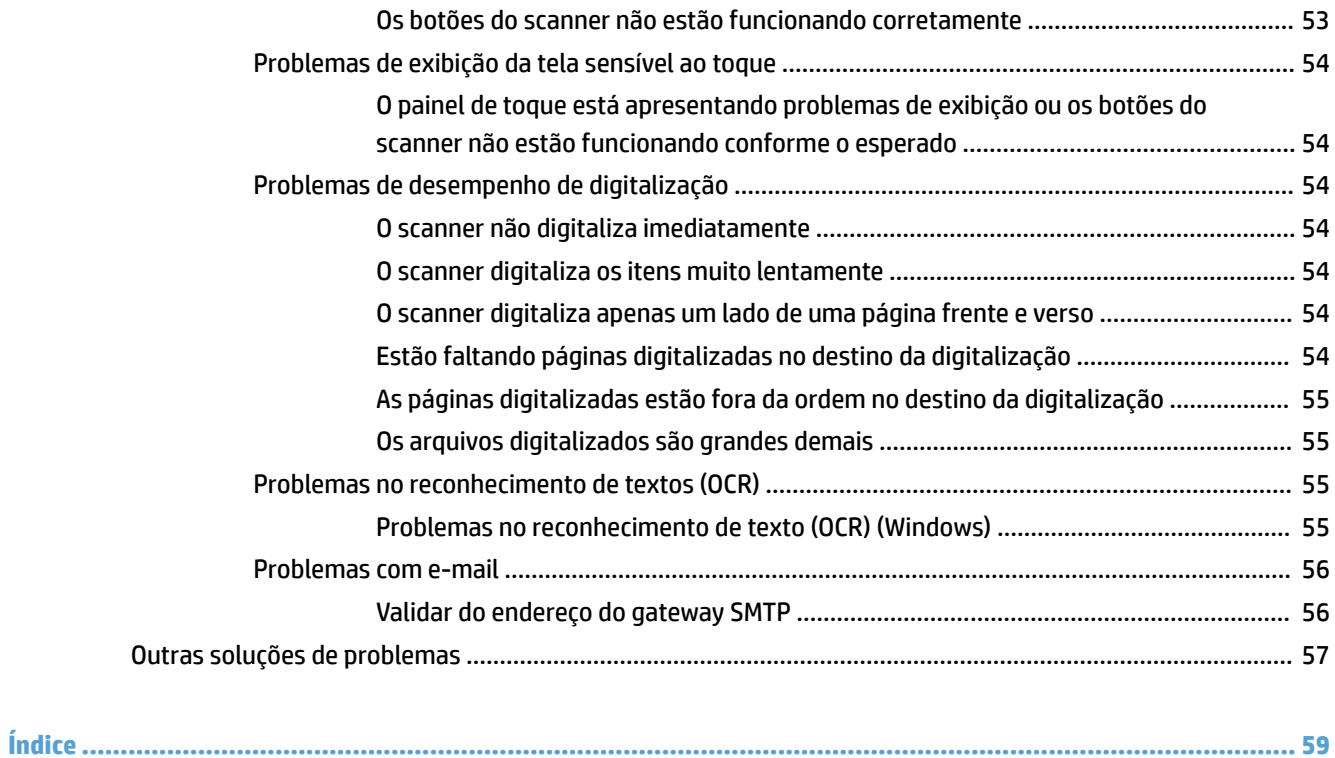

# <span id="page-8-0"></span>**1 Visão geral do produto**

Este Guia do Usuário traz informações importantes sobre o scanner de rede HP ScanJet Pro 4500 fn1.

[Imagens do produto](#page-9-0)

Para obter mais informações, acesse [www.hp.com/support/.](http://www.hp.com/support/) Clique em **Solução de problemas**. Insira o nome do scanner (scanner de rede HP ScanJet Pro 4500 fn1) e, em seguida, clique em **Pesquisar**.

A ajuda integral da HP para este produto inclui o seguinte:

- **•** Instalar e configurar
- Conhecer e usar
- Solucionar problemas
- Download de atualizações de software
- Participar de fóruns de suporte
- Localizar informações de garantia e reguladoras

# <span id="page-9-0"></span>**Imagens do produto**

Esta seção descreve os componentes físicos do HP ScanJet Pro 4500.

## **Vista frontal**

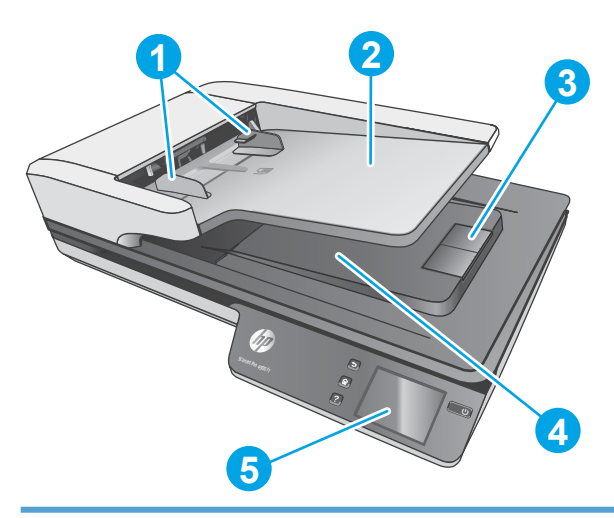

- 1. Guias de papel
- 2. Bandeja de entrada de documentos
- 3. Aparador de saída
- 4. Bandeja de saída de documentos
- 5. Painel de toque

## **Vista posterior**

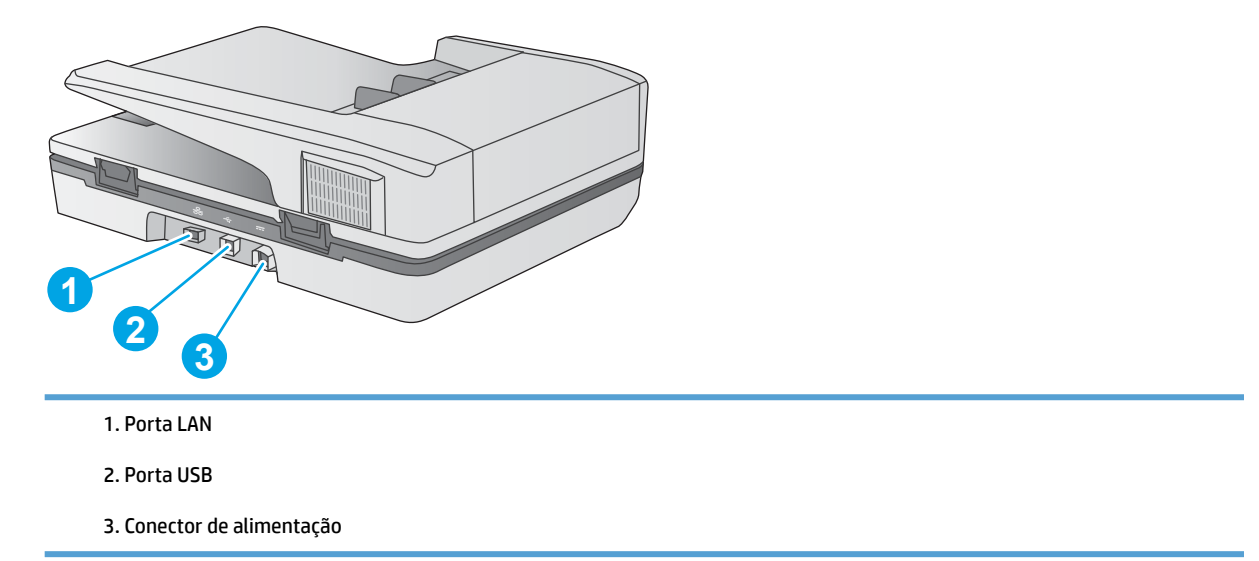

# **Localização do número de série e do número do produto**

Os números de série e de produto estão localizados na base do scanner.

<span id="page-10-0"></span>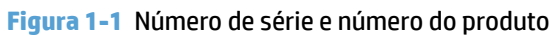

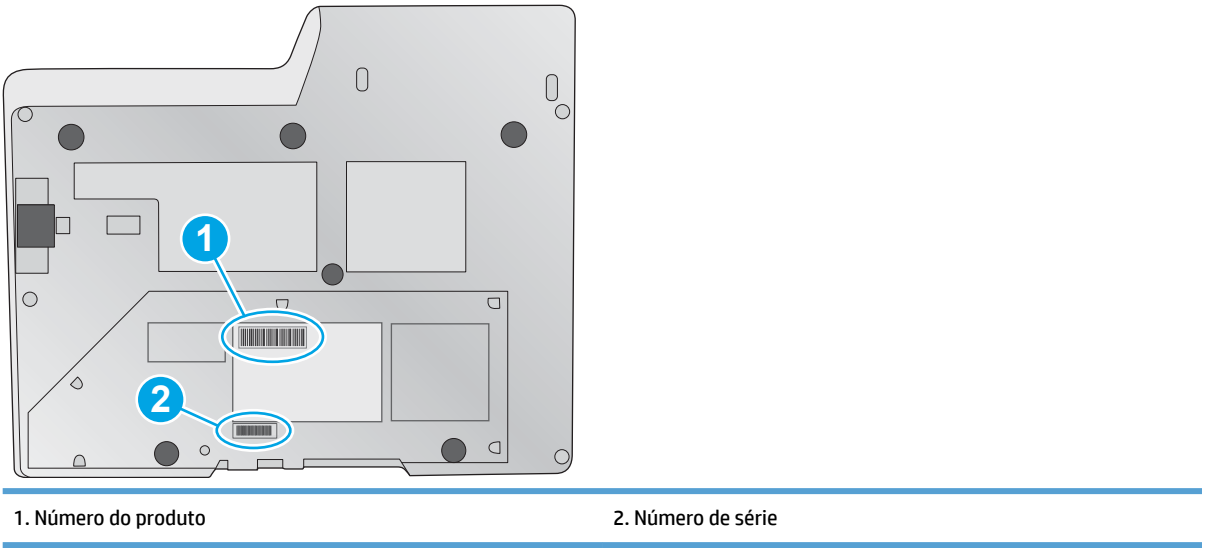

## **Vista do painel de toque**

## **Estrutura de menus da tela sensível ao toque**

Use os botões no painel de toque para iniciar ou cancelar uma digitalização e para ligar e desligar a unidade.

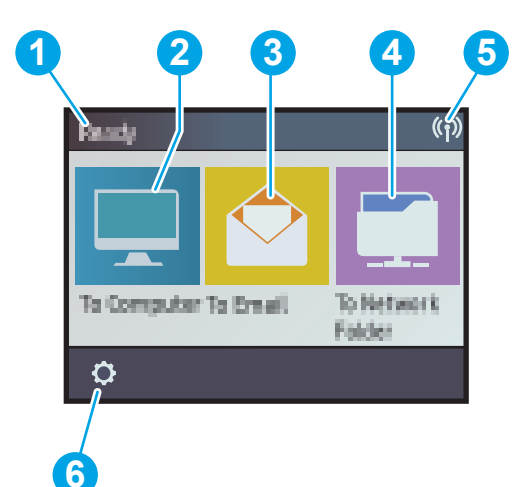

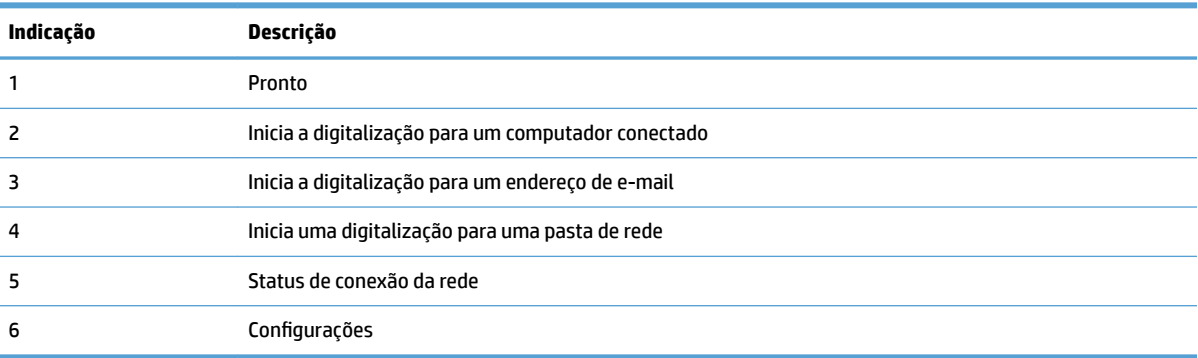

## <span id="page-11-0"></span>**Botões no painel de toque**

Use os botões no painel de toque para iniciar ou cancelar uma digitalização e para ligar e desligar a unidade.

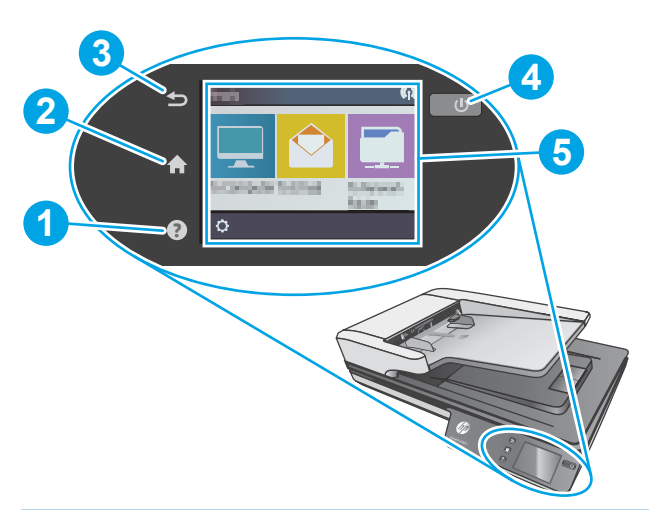

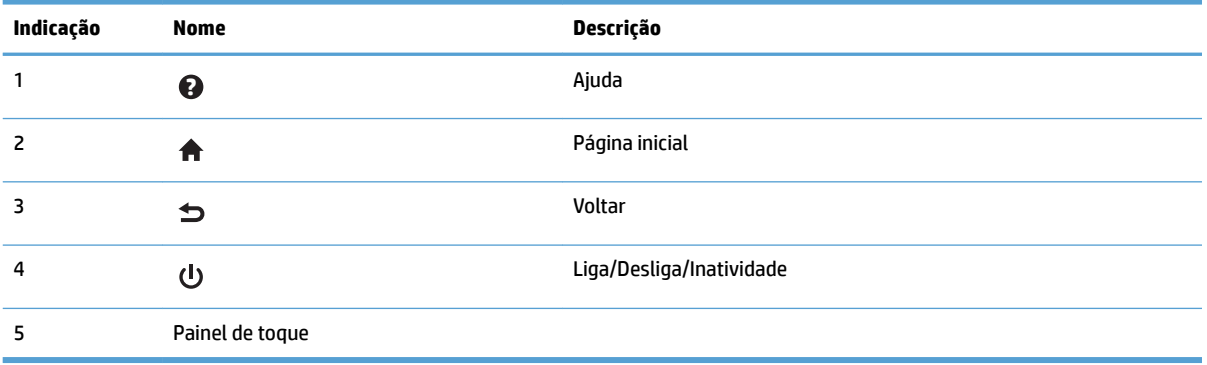

# <span id="page-12-0"></span>**2 Especificações do produto**

# <span id="page-13-0"></span>**Especificações técnicas**

Especificações do alimentador automático de documentos:

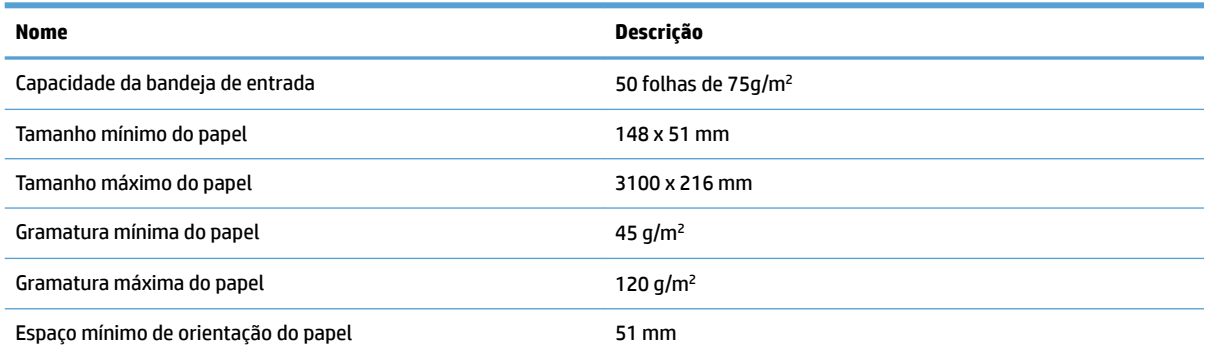

# <span id="page-14-0"></span>**Sistemas operacionais compatíveis**

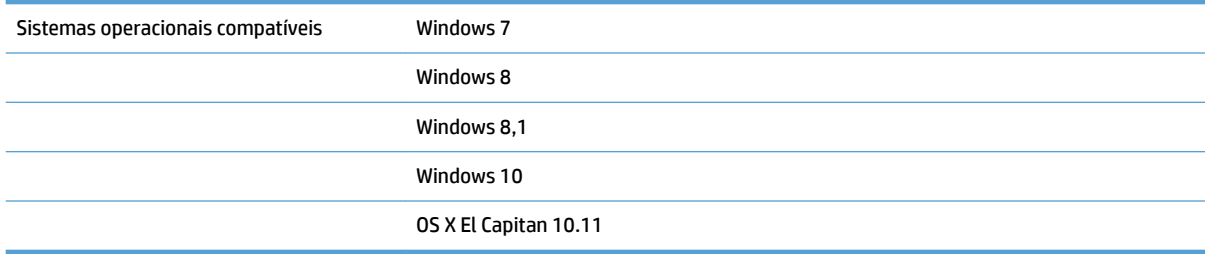

# <span id="page-15-0"></span>**Dimensões do produto**

#### **Tabela 2-1 Dimensões do produto**

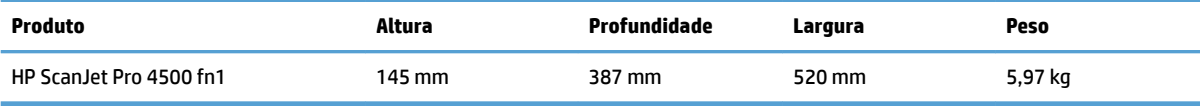

# <span id="page-16-0"></span>**Consumo de energia, especificações elétricas e emissões acústicas**

O consumo de energia cai significativamente no modo Pronto ou de Inatividade. Isso não só preserva os recursos naturais, como também economiza dinheiro, sem afetar o alto desempenho deste produto.

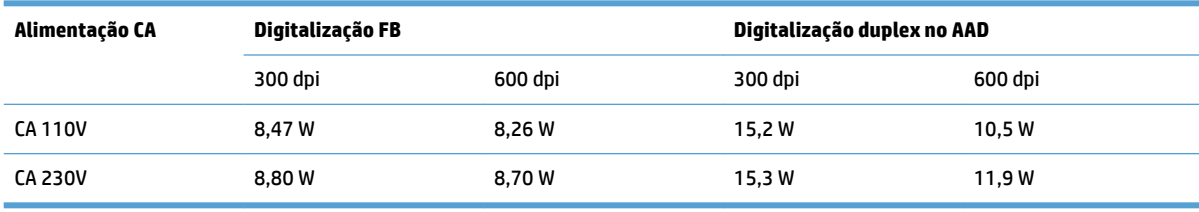

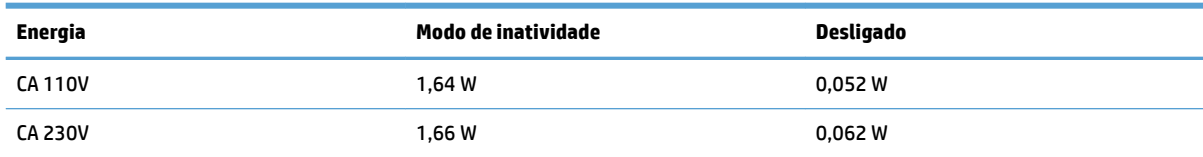

# <span id="page-17-0"></span>**Variação do ambiente operacional**

Este produto deve ser fornecido com uma unidade de alimentação listada, marcada com **LPS** ou **Limited**  Power Source (fonte de alimentação limitada). A fonte de alimentação está classificada em 100-240V ~, e tem uma saída CC de 32 V cc, 1,56 A, 50 W.

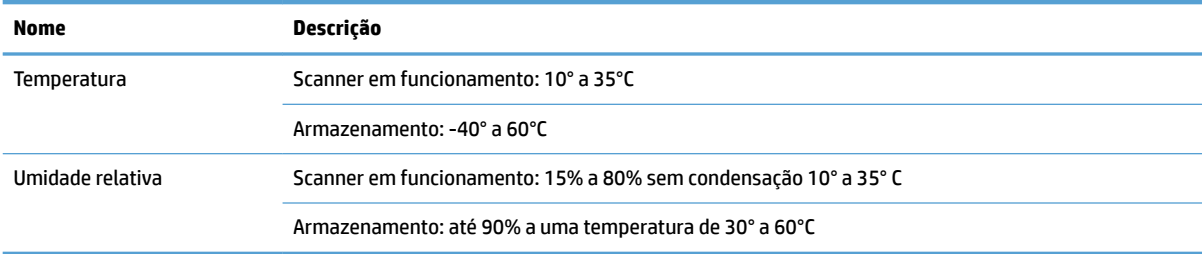

# <span id="page-18-0"></span>Configuração do hardware e instalação do software do produto

## **Configuração de hardware**

Para obter as instruções básicas de configuração, consulte o Guia de instalação que acompanha o produto. Para obter instruções adicionais, acesse o suporte HP na Web.

Acesse [www.hp.com/support](http://www.hp.com/support/) para obter a ajuda integral da HP para o scanner. Localize o seguinte suporte:

- **•** Instalar e configurar
- Conhecer e usar
- Solução de problemas
- Download de atualizações de software
- Participar de fóruns de suporte
- Localizar informações de garantia e reguladoras

#### **Como obter atualizações de software**

Para as atualizações de software mais recentes, acesse [www.hp.com/support](http://www.hp.com/support), escolha sua localidade, clique em **Drivers e Downloads** e faça uma pesquisa pelo nome ou o número do produto.

# <span id="page-19-0"></span>**Recursos do produto**

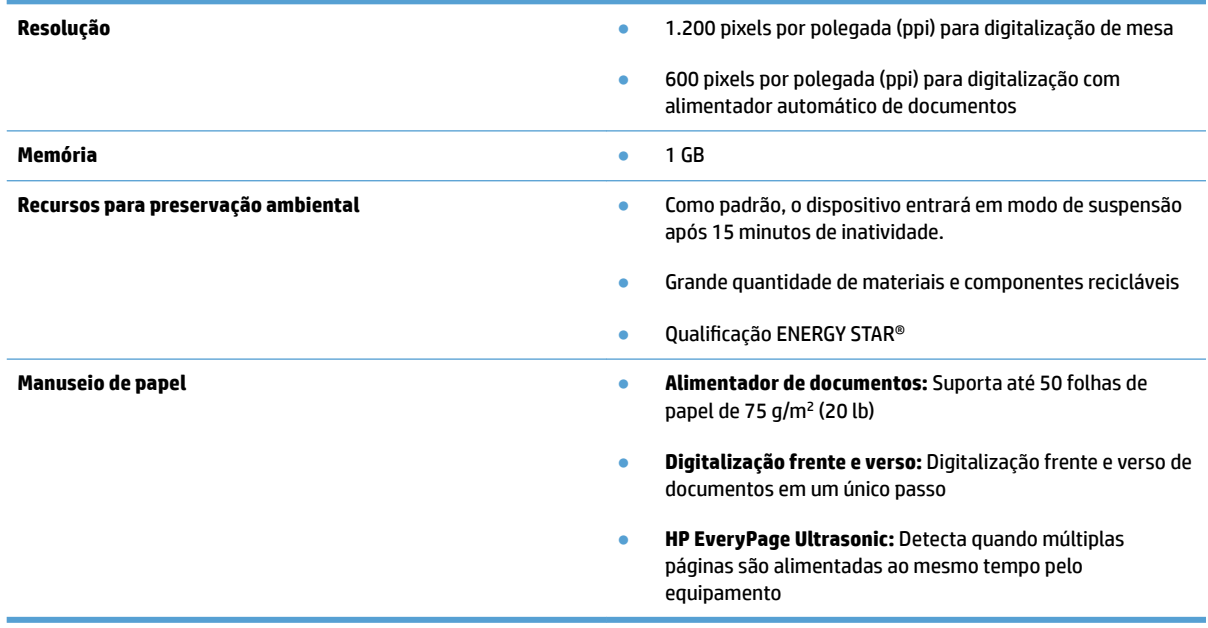

# <span id="page-20-0"></span>**Software do scanner (Windows)**

O HP ScanJet Pro 4500 fn1 vem com diversos softwares e drivers de digitalização para Windows, incluindo o HP Scan.

#### **Software HP Scan**

Faça digitalizações usando o scanner HP ScanJet Pro 4500 fn1.

#### **HP Scanner Tools Utility**

Use o Utilitário de Ferramentas do Scanner HP para procurar pelas configurações e status de gerenciamento de energia do scanner. Para obter informações sobre configurações do scanner, consulte o arquivo Ajuda.

#### **HP TWAIN**

O HP TWAIN oferece uma interface de software entre o hardware de imagem/digitalização e aplicativos de software compatíveis com TWAIN. Nem todos os software compatíveis com TWAIN funcionam da mesma maneira, portanto consulte a documentação do software para obter detalhes sobre como fazer digitalizações.

#### **ISIS**

ISIS (Image and Scanner Interface Specification) fornece uma interface de software entre hardwares e softwares de imagens/digitalização. Os drivers de ISIS fornecem uma interação consistente com todos os scanners compatíveis com ISIS.

#### **WIA**

O WIA oferece uma interface de software entre o hardware de imagem/digitalização e aplicativos de software compatíveis com WIA. Nem todos os softwares compatíveis com WIA funcionam da mesma maneira, portanto, consulte a documentação do software para obter detalhes sobre como fazer digitalizações.

# <span id="page-21-0"></span>**Software do scanner (OS X)**

Este scanner é compatível com a funcionalidade de digitalização do Apple AirPrint. Sem instalar nenhum software adicional, você pode fazer digitalizações usando o Image Capture ou outros aplicativos compatíveis com ICA.

Para aproveitar todos os recursos do scanner, a HP recomenda a instalação da solução de digitalização fornecida pela HP, incluindo o HP Easy Scan e o HP Utility.

## **HP Easy Scan**

Digitalize documentos e fotos e gerencie atalhos de digitalização.

#### **Utilitário HP**

O painel **Manutenção** do HP Utility mostra a utilização do scanner e o histórico de manutenção, além de notificar o usuário sobre o momento de fazer a manutenção. A notificação será exibida no HP Utility quando o painel **Manutenção** for selecionado.

# <span id="page-22-0"></span>**Servidor da Web incorporado**

O produto está equipado com um Servidor da Web Incorporado que dá acesso a informações sobre o produto e atividades da rede. Essas informações aparecem em um navegador da Web, como o Microsoft Internet Explorer, o Mozilla Firefox ou o Google Chrome.

O Servidor da Web Incorporado está localizado no produto. Ele não está hospedado em nenhum servidor da rede.

O Servidor da Web Incorporado fornece uma interface para o produto que pode ser usada por qualquer um com um computador conectado à rede e um navegador da Web padrão. Nenhum software especial está instalado ou configurado, mas você precisa ter um navegador da Web compatível no computador. Para ter acesso ao Servidor da Web Incorporado, digite o endereço IP do produto na linha de endereço do navegador. Para localizar o endereço IP, toque no ícone de **Rede** no canto superior direito da tela inicial e, em seguida, toque em **Com Ƭos (LAN)**).

# <span id="page-23-0"></span>**Configurações de modo de suspensão e desligamento automático**

Por padrão, o scanner entrará no modo de inatividade após 15 minutos de inatividade e se desligará automaticamente após duas horas de inatividade, para conservar energia.

Windows: Para alterar as configurações padrão de desligamento automático, use o Painel de Toque ou o Servidor Web incorporado.

OS X: Para alterar a configuração de desligamento automático padrão, use o Painel de Energia.

- **1.** Execute o HP Utility.
- **2.** Clique no ícone **Energia**.
- **3.** Selecione a configuração Modo de lâmpada.
- **4.** Selecione uma configuração de tempo de desligamento automático na caixa suspensa **Desligar o scanner automaticamente:**.

# <span id="page-24-0"></span>**3 Usar o scanner**

Os tópicos a seguir descrevem como colocar e digitalizar originais.

# <span id="page-25-0"></span>**Colocar os originais**

Os tópicos abaixo descrevem como carregar originais no alimentador de documentos e no vidro do scanner.

#### **Dicas para colocar os documentos**

- $\bullet$  A capacidade máxima do alimentador de documentos é de 50 folhas de papel de 75 g/m<sup>2</sup> (20 lb.). Quando um papel mais pesado é utilizado, a capacidade máxima diminui.
- Certifique-se de que os documentos estejam de acordo com estas diretrizes:

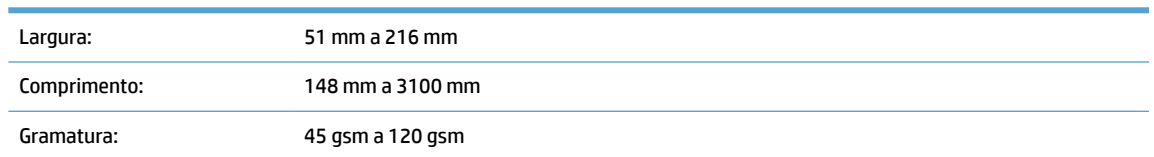

Digitalizar os seguintes tipos de documentos pode resultar em congestionamentos de papel ou danos aos documentos.

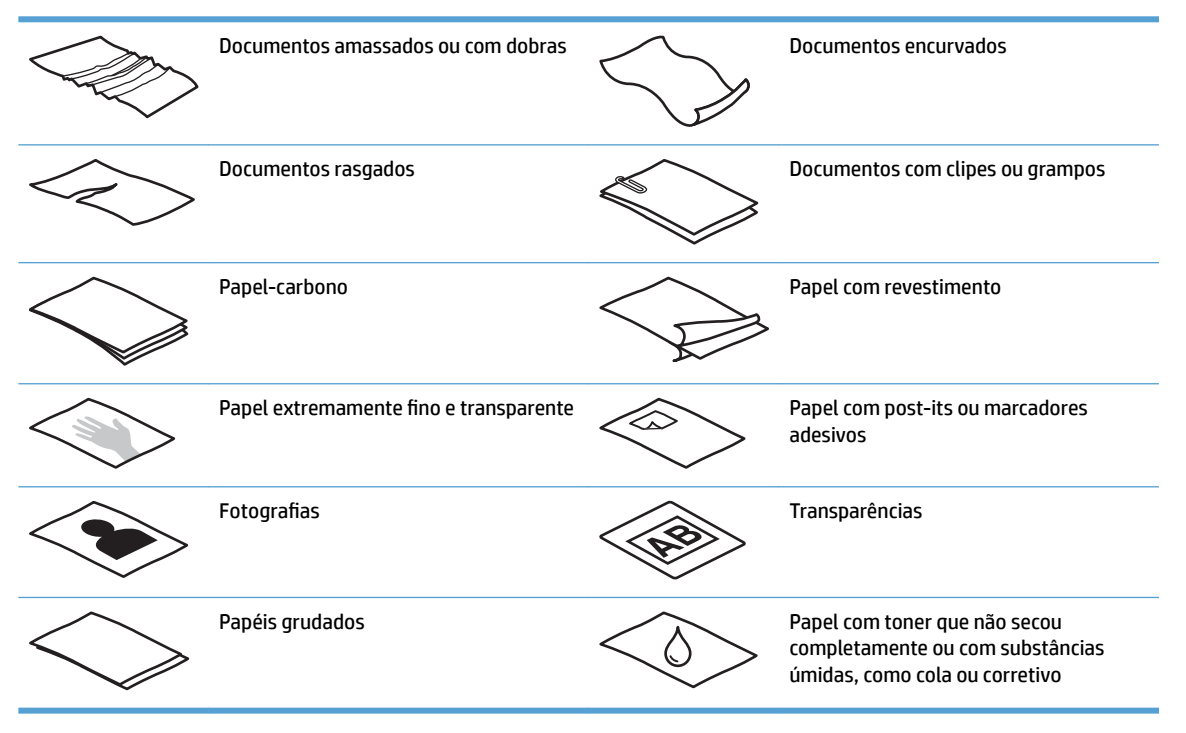

- Suavize quaisquer dobras ou curvaturas dos documentos antes de colocá-los no alimentador. Se a borda de entrada de um documento estiver encurvada ou dobrada, poderá haver congestionamento de papel.
- Para digitalizar documentos frágeis (como fotos ou documentos em papel enrugado ou de gramatura muito baixa), coloque o documento no vidro do scanner de mesa.
- Certifique-se de que a tampa do alimentador de documentos esteja bem fechada.
- Ajuste as quias de papel de acordo com a largura dos documentos. Certifique-se de que as quias do papel encostem nas bordas do original. Se houver algum espaço entre as guias de papel e as bordas dos documentos, a imagem digitalizada poderá sair torta.

## <span id="page-26-0"></span>**Tamanhos de papel compatíveis**

Tamanhos de papel aceitos para o alimentador automático de documentos:

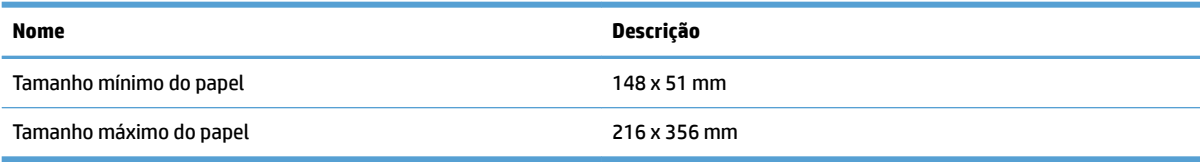

Tamanhos de papel aceitos para o scanner de mesa:

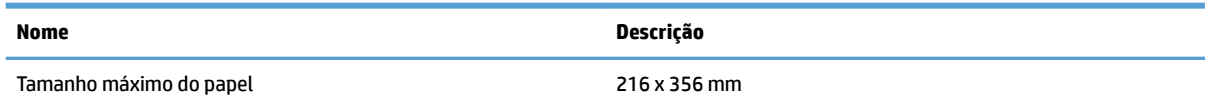

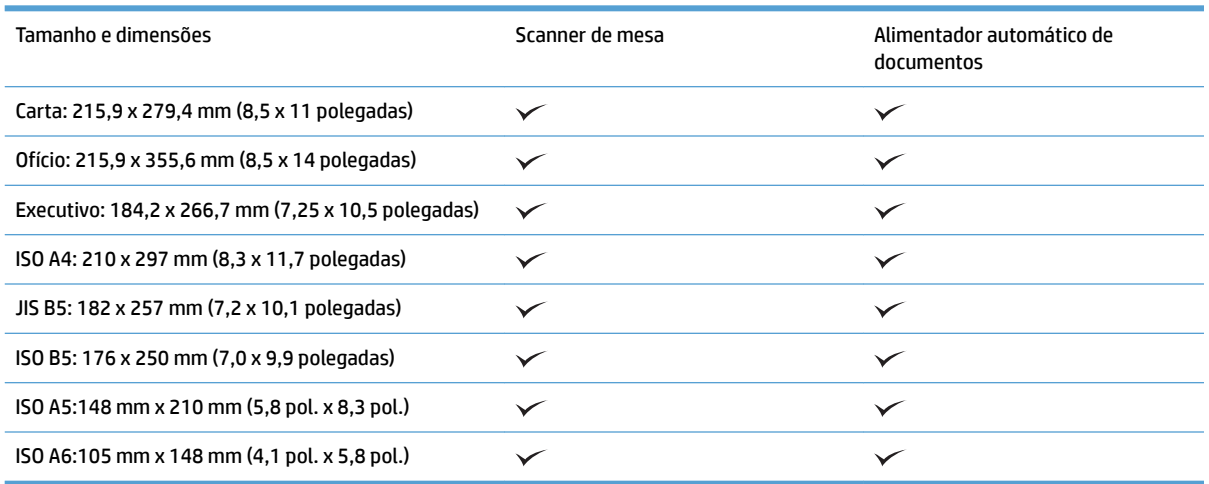

## **Colocar papel na bandeja de entrada do alimentador automático de documentos (AAD)**

- Introdução
- [Orientações necessárias antes de colocar documentos](#page-27-0)
- [Método para carregar documentos](#page-27-0)
- [Colocar documentos do mesmo tamanho](#page-28-0)

#### **Introdução**

Este documento fornece instruções sobre como carregar documentos com o mesmo tamanho e de tamanhos diferentes na bandeja de entrada do Alimentador Automático de Documentos (AAD) de um scanner de mesa HP ScanJet.

- Documentos com o mesmo tamanho e largura de papel são documentos com o mesmo tamanho.
- Documentos com largura ou comprimento diferentes são documentos com tamanhos diferentes. Por exemplo, tamanho ofício, tamanho carta e um cheque.

#### <span id="page-27-0"></span>**Orientações necessárias antes de colocar documentos**

Antes de colocar os documentos na bandeja de entrada do AAD, certifique-se de seguir estas orientações:

- Use o tipo e o tamanho de papel recomendados na bandeja de entrada do AAD. Consulte a seção Tipos de papel aceitos para saber as capacidades e recursos do papel.
- Suavize quaisquer dobras ou curvaturas nas páginas para evitar congestionamentos de papel.
- Folheie as páginas para remover todos os grampos, clipes ou notas adesivas.

**Figura 3-1** Folheie as páginas do documento

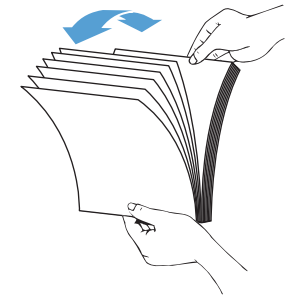

- Ajuste as guias de papel de acordo com a largura do documento. Se houver algum espaço entre as guias de papel e as bordas dos documentos, a imagem digitalizada poderá sair torta.
- **X NOTA:** Ao colocar documentos pequenos, como cheques, coloque a borda mais longa em paralelo às guias de largura de papel.

**Figura 3-2** Ajuste as guias de papel

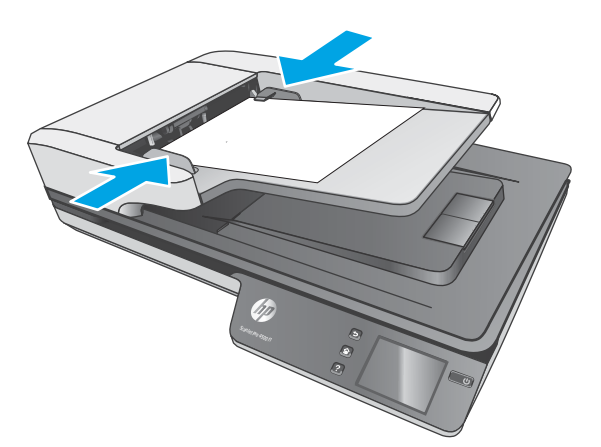

#### **Método para carregar documentos**

Determine o tipo de documento a ser carregado na bandeja de entrada do AAD e, em seguida, use um dos seguintes métodos:

- [Colocar documentos do mesmo tamanho](#page-28-0)
- [Colocar documentos no vidro do scanner](#page-29-0)

<span id="page-28-0"></span>**W** NOTA: Para digitalizar documentos frágeis (como fotos ou documentos em papel enrugado ou de gramatura muito baixa), coloque o documento com a face para baixo no vidro do scanner.

#### **Colocar documentos do mesmo tamanho**

Não esqueça de consultar a seção [Orientações necessárias antes de colocar documentos](#page-27-0) e, então, seguir as etapas abaixo para colocar documentos com o mesmo tamanho na bandeja de entrada do AAD:

**1.** Bata a borda mais longa das páginas em uma superfície plana, em seguida, gire e bata a borda superior para alinhar as bordas das páginas do documento.

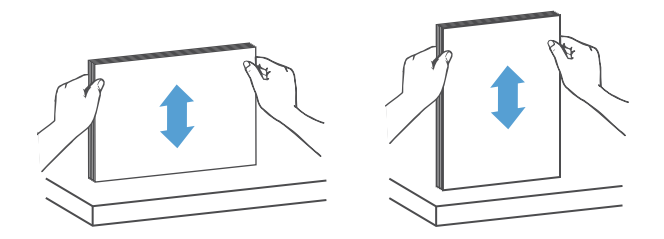

- **2.** Coloque as páginas com o lado impresso para cima e a borda superior das páginas na bandeja de entrada do AAD.
- **WE NOTA:** Não bata a borda da pilha de documentos ou jogue a pilha de papel na bandeja de entrada do AAD.

**Figura 3-3** Carregue páginas do mesmo tamanho na bandeja de entrada do AAD

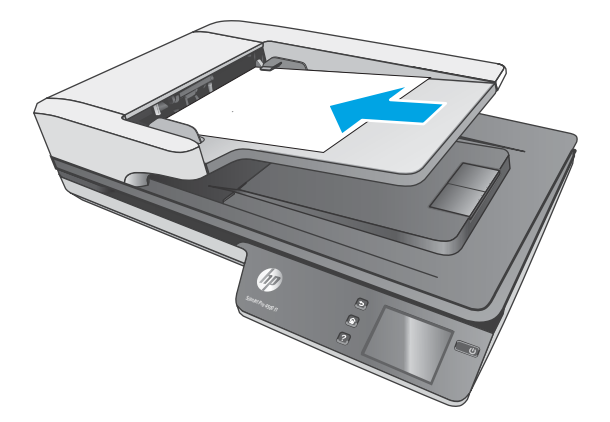

**3.** Ajuste as guias de papel de acordo com a largura do documento.

**EX NOTA:** Não empurre as quias de papel demais para não dobrar os documentos.

Depois disso, os documentos estarão prontos para serem digitalizados.

## <span id="page-29-0"></span>**Colocar documentos no vidro do scanner**

- **1.** Abra a tampa do scanner.
- **2.** Coloque o documento no vidro do scanner com a face para baixo, de acordo com os indicadores no produto.
- **3.** Feche a tampa do scanner. Depois disso, o documento estará pronto para ser digitalizado.

# <span id="page-30-0"></span>**Iniciar uma digitalização a partir do hardware**

#### **Digitalizar para um computador**

Para digitalizar para um computador, siga essas etapas:

- **1.** Coloque o documento no vidro de exposição ou no alimentador automático de documentos.
- **2.** Pressione **Para Computador** no painel de toque do scanner.
- **3.** O scanner exibe uma lista dos computadores com o software HP instalado e que estão habilitados a receber digitalizações do scanner. Selecione um computador para receber a digitalização.
- **4.** Selecione o atalho da digitalização a ser executada (por exemplo, Digitalizar para PDF) no painel de toque do scanner.
- **5.** Pressione **Digitalizar**. A digitalização será enviada para o computador selecionado.

## **Digitalizar para um local na rede**

Para digitalizar para um local na rede, siga essas etapas:

- **1.** Carregue o documento no vidro de exposição ou no alimentador automático de documentos.
- **2.** Selecione **Para Pasta de Rede** na tela inicial.
- **3.** Siga as opções de destino da digitalização na tela.
- **4.** Selecione **Digitalizar**.
- **MOTA:** Se houver papel carregado em uma fonte, mas não na outra, o scanner digitalizará apenas a partir dessa fonte. Por exemplo, se houver papel carregado no alimentador automático de documentos, mas não no vidro do scanner, o scanner digitalizará a partir do alimentador automático de documentos.

**X** NOTA: Se houver papel carregado em uma fonte, mas não na outra, o scanner digitalizará apenas a partir dessa fonte. Por exemplo, se houver papel carregado no alimentador automático de documentos, mas não no vidro do scanner, o scanner digitalizará a partir do alimentador automático de documentos.

# <span id="page-31-0"></span>**Usar o software de digitalização (Windows)**

Os tópicos a seguir descrevem como usar o software de digitalização.

### **Trabalhar com atalhos de digitalização**

Os atalhos de digitalização oferecem uma maneira rápida e eficiente de selecionar as configurações das tarefas de digitalização executadas com frequência.

● Use o software HP Scan para configurar e modificar atalhos de digitalização.

#### **Exibir atalhos de digitalização**

Para exibir os atalhos de digitalização existentes, abra o HP Scan. Os atalhos de digitalização existentes serão exibidos em uma lista à esquerda.

#### **Criar atalhos de digitalização**

Para criar um atalho de digitalização, siga estas instruções:

- **1.** Abra o software HP Scan.
- **2.** Clique em **Criar novo atalho de digitalização**.
- **3.** Especifique um nome para o atalho.
- **4.** Escolha criar o novo atalho a partir das configurações atuais ou um atalho pré-existente.
- **5.** Clique em **Criar**.
- **6.** Modifique as configurações do novo atalho de digitalização. Clique em Mais para obter mais configurações.
- **7.** Clique no ícone **Salvar** ao lado do nome do novo atalho na lista de atalhos para salvar as modificações do atalho ou clique no ícone Desfazer para desfazer as modificações.

#### **Modificar atalhos (somente Windows)**

Para modificar um atalho de digitalização, siga estas instruções:

- **1.** Abra o software HP Scan.
- **2.** Selecione o atalho a ser modificado na lista à esquerda.
- **3.** Escolha as configurações no lado direito da tela. Clique em **Mais** para obter mais configurações.
- **4.** Clique no ícone **Salvar** à direita do nome do atalho para salvar as alterações.

#### **Digitalizar para foto (Windows)**

- **1.** Coloque o documento no alimentador de documentos ou sobre o vidro do scanner de mesa.
- **2.** Abra o software HP Scan.
- **3.** Selecione **Salvar como JPEG** ou **Enviar por e-mail como JPEG** e clique em **Digitalizar**.

**-ou-**

Escolha qualquer outro atalho de digitalização, altere o **Tipo de item** para **Foto**, selecione um arquivo de imagem na lista suspensa **Tipo de arquivo** e, em seguida, clique em **Digitalizar**.

#### <span id="page-32-0"></span>**Digitalizar para PDF (Windows)**

- **1.** Coloque o documento no alimentador de documentos ou sobre o vidro do scanner de mesa.
- **2.** Abra o software HP Scan.
- **3.** Selecione **Salvar como PDF** ou **Enviar por e-mail como PDF** e clique em **Digitalizar**.

**-ou-**

Escolha qualquer outro atalho de digitalização e selecione PDF na lista suspensa **Tipo de arquivo** e clique em **Digitalizar**.

## **Digitalizar texto para edição (OCR) (Windows)**

O software do scanner HP usa o reconhecimento ótico de caracteres (OCR) para converter o texto em uma página em texto que pode ser editado no computador. O software OCR é fornecido com o software HP Scan e com o ReadIris Pro. Para obter mais informações sobre como utilizar o software OCR, consulte **Digitalizar texto para edição** na Ajuda on-line.

## **Digitalizar para e-mail (Windows)**

**W** NOTA: Para digitalizar para e-mail, verifique se há conexão com a Internet.

- **1.** Coloque o documento no alimentador de documentos ou no vidro do scanner de mesa, de acordo com os indicadores.
- **2.** Abra o software HP Scan.
- **3.** Selecione **Enviar por e-mail como PDF** ou **Enviar por e-mail como JPEG** e clique em **Digitalizar**.

**-ou-**

Escolha outro atalho de digitalização e selecione **E-mail** na lista suspensa **Enviar Para**, em seguida, clique em **Digitalizar**.

#### **Digitalizar e enviar para a nuvem (Windows)**

**X NOTA:** Para digitalizar para a nuvem, verifique se há conexão com a Internet.

- **1.** Carregue o documento no alimentador de documentos ou no vidro de exposição de acordo com os indicadores.
- **2.** Abra o software HP Scan.
- **3.** Selecione **Enviar para Nuvem** e, em seguida, selecione o destino de arquivo, como OneDrive, Google Drive ou DropBox.
- **4.** Selecione **Criar Digitalização**.

#### **Digitalizar documentos grandes ou extra grandes (Windows)**

Por padrão, o scanner detecta automaticamente o tamanho de página usando a seleção de **Detectar Tamanho Automaticamente** para página com comprimentos de até 356 mm .

<span id="page-33-0"></span>Para documentos grandes ou extra grandes, selecione **Grande (8,5 x 34 polegadas)** ou **Extra grande (8,5 x**  122 polegadas) na lista suspensa de tamanho de página nas configurações do atalho de digitalização.

**MOTA:** Somente uma página por vez pode ser digitalizada ao usar uma configuração de página grande ou extra grande.

Se o scanner estiver configurado para digitalizar páginas grandes ou extragrandes, ele digitalizará uma página de cada vez. Usar essa configuração para digitalizar páginas regulares tornará o processo lento, devendo ser usada somente para digitalizar páginas com mais de 356 mm .

#### **Detectar multialimentações**

O recurso de detecção de multialimentação interromperá o processo de digitalização se detectar que várias páginas foram alimentadas no scanner ao mesmo tempo. Por padrão, esse recurso fica ativado.

Desativar esse recurso pode ser útil ao digitalizar:

- Formulários com várias guias (uso que a HP não recomenda).
- Documentos com etiquetas ou post-its fixados.

**MOTA:** Use a interface de usuário ISIS ou WIA para habilitar a detecção de multialimentação nas digitalizações com softwares que não sejam da HP.

#### **Digitalizações de rotina**

O atalho **Digitalização de rotina** permite que os usuários deƬnam e salvem um atalho de digitalização de acordo com as necessidades do dia a dia. As seguintes **Configurações do atalho de digitalização** são personalizáveis quando o atalho **Digitalização de rotina** é selecionado:

- **Tipo de item**
- **Lados da página**
- **Tamanho da página**
- **Modo colorido**
- **Destino**/**tipo de arquivo**

#### **Remover a cor de um documento (eliminação de cores) (Windows)**

É possível Ƭltrar um canal de cores (vermelho, verde ou azul) ou até três cores individuais. Para cores específicas, a configuração de sensibilidade controla quão similar uma cor digitalizada deve ser da cor definida.

A remoção de cores da digitalização pode reduzir o tamanho de um arquivo e melhorar o resultado Ƭnal do reconhecimento óptico de caracteres (OCR).

Para selecionar as cores a serem eliminadas de uma digitalização em um perfil do HP Smart Document Scan Software (Software de digitalização de documentos HP Smart), siga estas instruções:

- **1.** Abra o software HP Scan.
- **2.** Digitalize uma página de amostra, que tem as cores a serem eliminadas, no visualizador.
- <span id="page-34-0"></span>**3.** Clique no botão de **Mais** e, em seguida, clique na guia de **Imagem** e selecione o recurso de **Eliminação de Cores**.
- **4.** Ative uma cor a ser removida e selecione a cor na visualização usando a ferramenta conta-gotas. Não se esqueça de salvar as cores.

Apenas as opções de eliminação de cores disponibilizadas por seu scanner podem ser selecionadas.

Para obter informações sobre as configurações da eliminação de cores, consulte a ajuda online do software de digitalização que está sendo utilizado.

## **Detecção automática de tamanho de página (Windows)**

O software HP Scan pode detectar automaticamente o tamanho da página usando a opção **Detectar Tamanho Automaticamente**. Quando a opção **Detectar tamanho automaticamente** é usada, a imagem digitalizada é cortada de acordo com o tamanho detectado da página detectada e o conteúdo que ficar torto é reparado.

## **Detecção automática de cores (Windows)**

Este recurso pode ser usado para reduzir o tamanho do arquivo digitalizado simplesmente salvando as páginas que contêm cores como digitalizações coloridas e todas as outras páginas como preto e branco.

Para detectar as cores de uma imagem digitalizada automaticamente, siga estas instruções:

- **1.** Abra o software HP Scan.
- **2.** Selecione um atalho de digitalização.
- **3.** Clique na caixa suspensa **Modo de cor** e selecione **Detectar cor automaticamente**.
- **4.** Para ajustar a sensibilidade de **Detectar cor automaticamente** e as configurações do modo de saída, clique em **Mais**, selecione **Imagem** e, em seguida, clique na caixa suspensa **Detectar cor automaticamente**.
- **MOTA:** Para obter informações sobre as configurações de detecção automática de cores, consulte a ajuda online do software de digitalização que está sendo utilizado.

Use a interface de usuário ISIS ou WIA para detectar cores automaticamente nas digitalizações com softwares que não sejam da HP.

## **Digitalizar usando o modo realce de texto preto e branco (Windows)**

Use esse recurso para aprimorar a imagem digitalizada ao digitalizar textos em preto e branco. Para usar esse recurso, execute as seguintes etapas:

- **1.** Abra o software HP Scan.
- **2.** Selecione um atalho de digitalização.
- **3.** Clique em **Mais**, selecione a guia **Imagem** e selecione **Limite**.
- **4.** Selecione **Realçar conteúdo** e clique em **OK**.

## <span id="page-35-0"></span>**Endireitar imagens digitalizadas automaticamente (Windows)**

Windows: Use o recurso **Endireitar automaticamente** para endireitar o conteúdo inclinado em relação às dimensões da página no documento de origem. Use o recurso **Detectar tamanho automaticamente** para tirar a inclinação de imagens da página que podem ter inclinado durante o processo de digitalização.

- **1.** Abra o software HP Scan.
- **2.** Selecione um atalho de digitalização.
- **3.** Clique em **Mais**, selecione a guia **Documento** e, em seguida, selecione **Endireitar conteúdo**.

### **Digitalizar usando outro software de digitalização (Windows)**

Os seguintes aplicativos de terceiros também são compatíveis com o scanner de rede HP ScanJet Pro 4500 fn1:

- Aplicativo Readiris Pro–OCR.
- Aplicativo de cartões Cardiris–Business.
- Aplicativos de terceiros compatíveis com TWAIN, ISIS e WIA.

# <span id="page-36-0"></span>**Usar o software de digitalização (OS X)**

Os tópicos a seguir descrevem como usar o HP Easy Scan para digitalizar.

## **HP Easy Scan (OS X)**

- **1.** Coloque o documento no vidro do scanner ou no alimentador de documentos.
- **2.** Na pasta **Aplicativos**, clique duas vezes no ícone **HP Easy Scan**.
- **3.** Confirme se o scanner selecionado é ScanJet Pro 4500 fn1.
- 4. Selecione uma predefinição de digitalização para o trabalho de digitalização.
- **5.** Clique no botão **Digitalizar**.
- **6.** Após digitalizar todas as páginas, clique em **Arquivo** e depois em **Salvar**.
- **7.** Especifique como e onde o arquivo será salvo e clique em **Salvar**.

## **Digitalizar usando outros aplicativos (OS X)**

Uma imagem pode ser digitalizada diretamente em qualquer aplicativo compatível com ICA. No aplicativo, procure opções para importar ou captar imagens de um scanner.

**X NOTA:** O software HP não oferece suporte à digitalização TWAIN. Se seu aplicativo tiver funções de importação ou captação, mas o scanner da HP não estiver listado, o aplicativo pode estar apenas buscando scanners compatíveis com TWAIN.

# <span id="page-37-0"></span>**Dicas de digitalização**

## **Melhorar a velocidade das tarefas e da digitalização**

Diversas configurações influenciam no tempo total de um trabalho de digitalização. Para otimizar o desempenho da digitalização, leve em conta as seguintes informações.

- Para otimizar o desempenho, verifique se o seu computador atende aos requisitos de sistema recomendados. Para exibir requisitos do sistema mínimos e recomendados, consulte [www.hp.com](http://www.hp.com) e pesquise seu modelo do scanner mais a palavra *especificações*.
- Salvar uma imagem digitalizada para um formato pesquisável (por exemplo, PDF pesquisável) demora mais do que salvar para um formato de imagem, porque a imagem digitalizada é analisada usando Reconhecimento Ótico de Caracteres (OCR). Verifique se você precisa de um arquivo de saída pesquisável antes de selecionar um formato de digitalização pesquisável.
- A digitalização em resolução mais alta do que o necessário aumenta o tempo de digitalização e cria um arquivo maior, sem benefícios adicionais. Se você estiver digitalizando com uma resolução alta, configure a resolução com um nível mais baixo para aumentar a velocidade de digitalização.

## **Digitalizar originais frágeis**

Para digitalizar documentos frágeis (como fotos ou documentos em papel enrugado ou de gramatura muito baixa), coloque o documento com o lado impresso para baixo no vidro do scanner de mesa.

# <span id="page-38-0"></span>**4 Cuidados e manutenção**

Esta seção apresenta informações sobre como cuidar e manter o scanner. Para obter as informações mais recentes sobre manutenção, consulte [www.hp.com/support](http://www.hp.com/support).

- [Testar e calibrar a tela sensível ao toque](#page-39-0)
- [Limpar o produto](#page-40-0)
- [Substituição de peças](#page-42-0)
- [Solicitar suprimentos de digitalização e de manutenção](#page-45-0)

# <span id="page-39-0"></span>**Testar e calibrar a tela sensível ao toque**

Para testar e calibrar a tela de toque, faça o seguinte:

- **1.** Selecione **Configurações**.
- **2.** Selecione **Exibição**.
- **3.** Role para baixo e selecione **Recalibração da Tela**.
- **4.** Siga as instruções na tela para executar a digitalização.
- **5. Recalibração Concluída** será exibido quando o processo for concluído.

# <span id="page-40-0"></span>**Limpar o produto**

A limpeza regular do scanner ajuda a assegurar digitalizações de alta qualidade. O cuidado necessário depende de vários fatores, incluindo a quantidade de uso e o ambiente. Realize limpezas de rotina de acordo com a necessidade.

#### **Limpar o vidro do scanner**

Limpe o vidro do scanner periodicamente, incluindo qualquer poeira ou resíduo presente.

Antes de limpar, verifique se tem os seguintes itens:

- Panos limpos, de microfibra ou que não soltem fiapos
- Limpa-vidros ou água limpa

**CUIDADO:** Não utilize produtos de limpeza que contenham abrasivos, acetona, benzina ou tetracloreto de carbono, pois todas essas substâncias podem danificar o vidro do scanner.

Evite álcool isopropílico, pois ele pode deixar listras no vidro.

Para limpar o vidro do scanner, siga estas etapas:

**1.** Levante o alimentador de documentos.

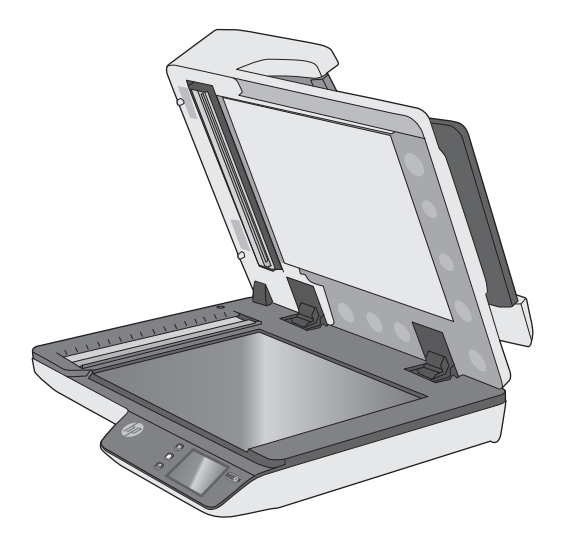

**2.** Use um pano limpo, que não solte fiapos, umedecido com água ou borrife o limpa-vidros no pano e, em seguida, limpe completamente o vidro do scanner de mesa.

**CUIDADO:** Não borrife o limpa-vidros diretamente no vidro do scanner, pois isso poderá causar danos permanentes.

**3.** Seque o vidro do scanner com um pano seco, macio e que não solte fiapos.

**NOTA:** Verifique se o vidro do scanner ficou completamente seco.

**4.** Ligue o scanner.

Agora, o scanner está pronto para uso.

## <span id="page-41-0"></span>**Limpar as faixas de digitalização**

Para limpar os componentes das faixas de digitalização, siga estas instruções:

- **1.** Pressione o botão Liga/desliga para desligar o scanner e então desconecte o cabo USB e a fonte de alimentação do scanner.
- **2.** Levante o alimentador de documentos.
- **3.** Limpe as faixas de digitalização usando um pano macio e que não solte fiapos umedecido com limpavidros suave.

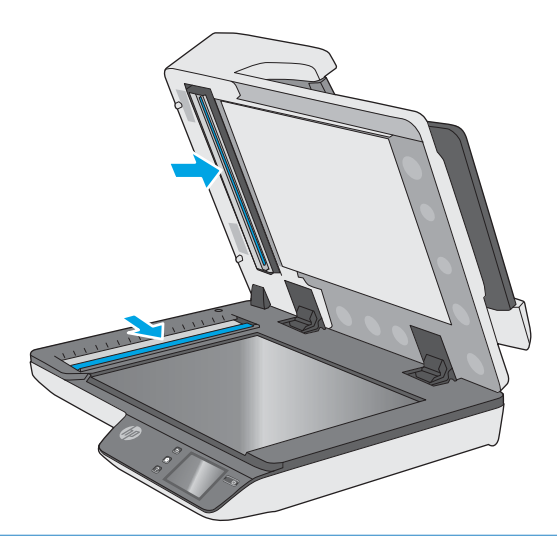

**CUIDADO:** Use somente limpa-vidros para limpar as faixas de digitalização. Evite produtos de limpeza que contenham abrasivos, acetona, benzina e tetracloreto de carbono, pois todas essas substâncias podem danificar as faixas de digitalização. Evite álcool isopropílico, pois ele pode deixar listras nas faixas de digitalização.

Não borrife o limpa-vidros diretamente nas faixas de digitalização.

- **4.** Seque o vidro do scanner com um pano seco, macio e que não solte fiapos. Remova todo material cinza refletivo de cada faixa.
- **5.** Feche o alimentador de documentos, reconecte o cabo USB e a fonte de alimentação no scanner e pressione o botão Liga/Desliga para ligar o scanner. Agora, o scanner está pronto para uso.

# <span id="page-42-0"></span>**Substituição de peças**

Substituir peças quando necessário ajuda a assegurar digitalizações de alta qualidade. As peças precisam ser substituídas quando indicado pelo Servidor Web Incorporado ou pelo Painel de Toque, ou se o scanner não estiver funcionando corretamente. O Kit de Substituição do Cilindro do ADF do HP ScanJet Pro 4500 fn1 inclui as seguintes peças de substituição:

- Tampa do cilindro
- Cilindros de separação
- Módulo de cilindro de captura

O kit de substituição também inclui instruções detalhadas para a substituição de cada uma dessas peças.

## **Substitua os cilindros de separação e a cobertura**

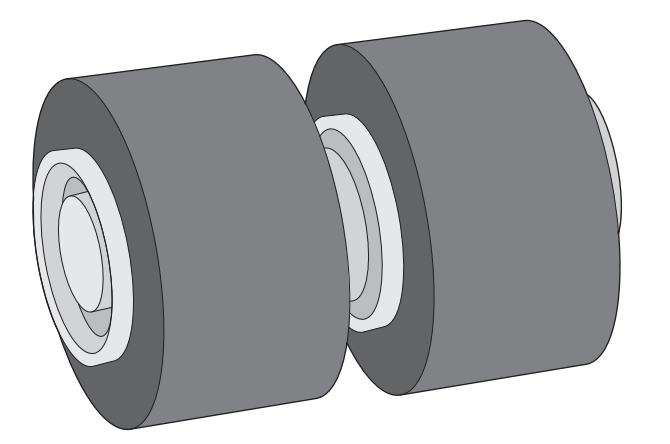

Substitua os cilindros de separação quando ocorrer uma destas situações:

- Windows: Quando a caixa de diálogo **Manutenção recomendada** indicar que eles devem passar por manutenção.
- Se repetidamente ocorrerem congestionamentos de documentos no scanner.

**X** NOTA: O kit de substituição dos roletes é um item de consumo e não está coberto pela garantia ou pelos acordos de serviço padrão.

Para substituir os cilindros de separação, siga estas instruções:

**1.** Pressione o botão Liga/desliga para desligar o scanner e então desconecte o cabo USB e a fonte de alimentação do scanner.

**2.** Abra a tampa do alimentador de documentos.

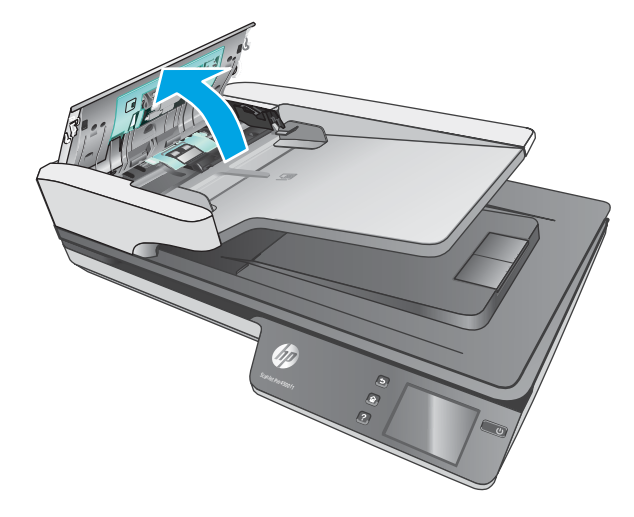

**3.** Aperte as guias nas laterais da cobertura do cilindro e, em seguida, levante-a para removê-la.

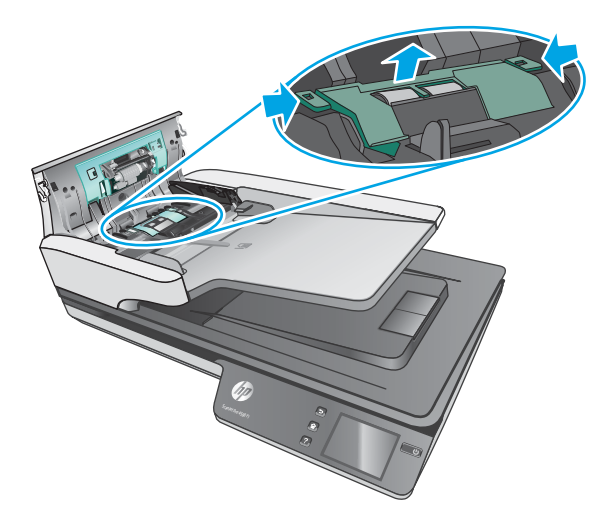

<span id="page-44-0"></span>**4.** Remova e substitua os cilindros conforme descrito nas instruções que acompanham o kit de substituição.

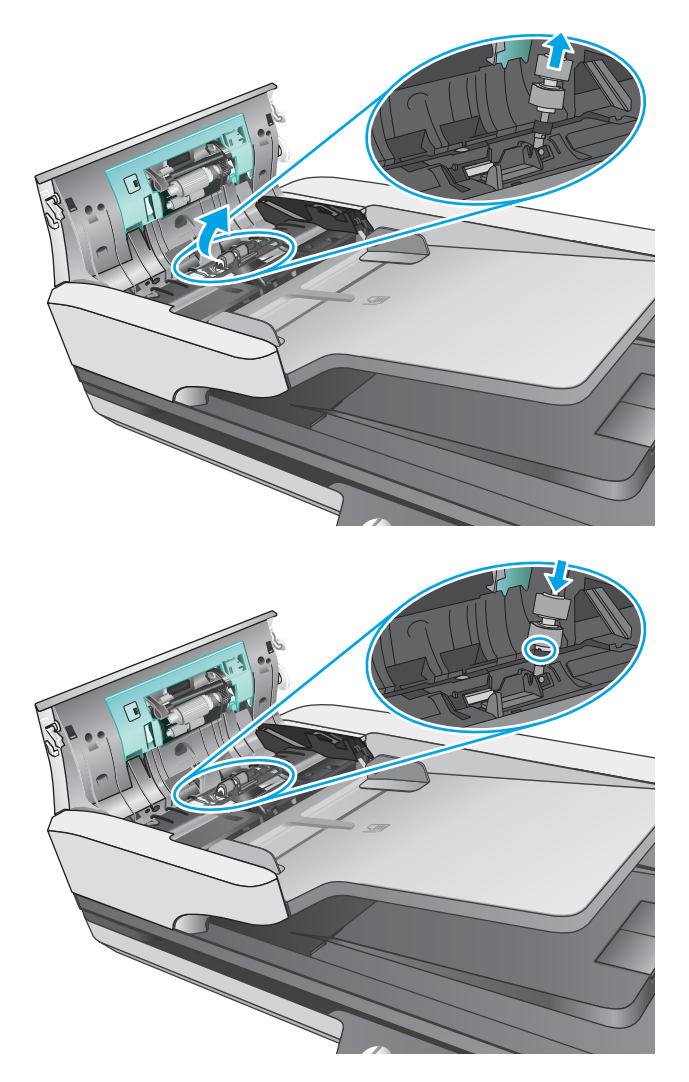

**5.** Substitua a cobertura dos cilindros e, em seguida, continue substituindo o módulo do cilindro de captura.

## **Substituir o módulo do cilindro de captura**

**1.** Aperte as guias nas laterais da cobertura dos cilindros e abaixe a cobertura.

<span id="page-45-0"></span>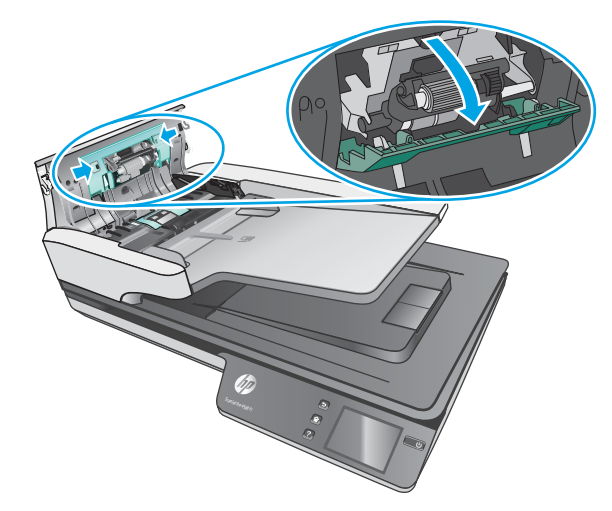

**2.** Remova o eixo do cilindro do suporte e, em seguida, remova o módulo do cilindro.

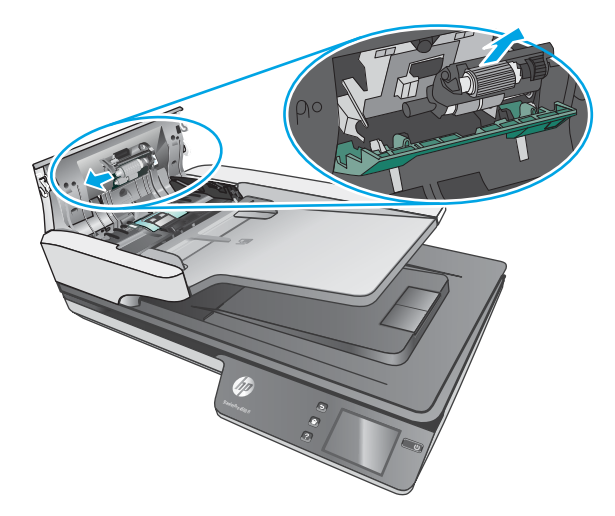

- **3.** Substitua o módulo do cilindro de captura conforme descrito nas instruções que acompanham o kit de substituição.
- **4.** Feche a tampa do alimentador de documentos. Reconecte o cabo USB e a fonte de alimentação ao scanner.
- **5.** Pressione o botão Liga/Desliga para ligar o scanner.

# **Solicitar suprimentos de digitalização e de manutenção**

Para solicitar peças de manutenção para o scanner, consulte o site de peças de scanner HP em [www.hp.com/buy/parts.](http://www.hp.com/buy/parts)

# <span id="page-46-0"></span>**5 Solucionar problemas**

Esta seção contém soluções para problemas comuns com o scanner.

Para obter mais soluções de problemas, consulte a Ajuda do programa de digitalização HP que está sendo utilizado.

# <span id="page-47-0"></span>**Dicas básicas de solução de problemas**

Problemas simples, como manchas nas faixas de digitalização ou cabos soltos, podem fazer com que seu scanner produza digitalizações imprecisas, funcione de maneira inesperada ou não funcione. Sempre verifique os sequintes itens quando o scanner apresentar problemas.

- Se estiver digitalizando um documento que será analisado por meio do reconhecimento ótico de caracteres (OCR), verifique se esse documento original está nítido o suficiente para ser analisado.
- &ertLƬque-se de que os cabos USB e de alimentação estejam Ƭrmemente conectados a seus respectivos conectores, na parte traseira do scanner, e que o cabo de alimentação esteja conectado a uma tomada ou filtro de linha.
- Certifique-se de que o scanner não tenha se desligado automaticamente. Caso isso tenha acontecido, pressione o botão Liga/Desliga para ligar o scanner.
- Verifique se o scanner está recebendo energia.
	- Verifique se o LED verde na caixa da fonte de alimentação está aceso.
	- Se o LED verde não estiver aceso, verifique se está sendo fornecida energia na tomada ou no filtro de linha em que a fonte de alimentação está conectada.
	- Se houver fornecimento de energia na tomada ou filtro de linha, mas o LED verde ainda estiver apagado, provavelmente a fonte de alimentação está com defeito. Visite [www.hp.com/support](http://www.hp.com/support) para obter assistência.
- Se for exibida a mensagem **Scanner não encontrado** durante o uso do scanner, desligue-o, aguarde 30 segundos e ligue-o novamente. Se a mensagem persistir, pode ser necessário redefinir o scanner.
- Se o scanner estiver conectado ao computador por meio de um hub USB ou porta USB na parte frontal do computador, desconecte o scanner e reconecte-o a uma porta USB na parte traseira do computador.
- Windows: Certifique-se de que o botão Digitalizar esteja habilitado (consulte "Acessibilidade do produto" para mais informações).
- Desligue o scanner, aguarde 30 segundos e, em seguida, ligue-o novamente.
- Verifique se a tampa do alimentador de documentos está fechada.
- Reinicie o computador.

Se os problemas persistirem, é possível que o software de digitalização HP, o firmware ou os drivers associados estejam desatualizados ou corrompidos. Visite [www.hp.com/support](http://www.hp.com/support) para localizar atualizações de software, firmware e driver para o scanner.

# <span id="page-48-0"></span>**Testar o scanner**

Siga este procedimento para testar o scanner:

- **1.** Certifique-se de que a fonte de alimentação esteja firmemente conectada entre o scanner e uma tomada elétrica ativa ou um filtro de linha. Verifique se o LED verde na caixa da fonte de alimentação está aceso, indicando que ela está funcionando.
- **2.** Se a fonte de alimentação estiver conectada a um filtro de linha, certifique-se de que esse filtro esteja ligado e conectado a uma tomada.
- **3.** Pressione o botão Liga/Desliga para desligar o scanner, desconecte a fonte de alimentação do scanner e desligue o computador ao qual o scanner está conectado. Aguarde 30 segundos, reconecte a fonte de alimentação ao scanner, pressione o botão Liga/Desliga para ligar o scanner e ligue o computador.
- **4.** Tente digitalizar novamente.

# <span id="page-49-0"></span>**Reiniciar o scanner**

Para redefinir o scanner, siga estas instruções:

- **1.** Se estiver aberto, feche o software de digitalização da HP.
- 2. Pressione o ícone de Configuração no painel de toque, pressione Redefinir e selecione Redefinir.
- **3.** Aguarde 30 segundos. O scanner é redefinido.

# <span id="page-50-0"></span>**Solução de problemas de instalação do scanner**

- Verificar os cabos
- Desinstalar e reinstalar os drivers e as ferramentas do HP ScanJet (Windows)

## **Verificar os cabos**

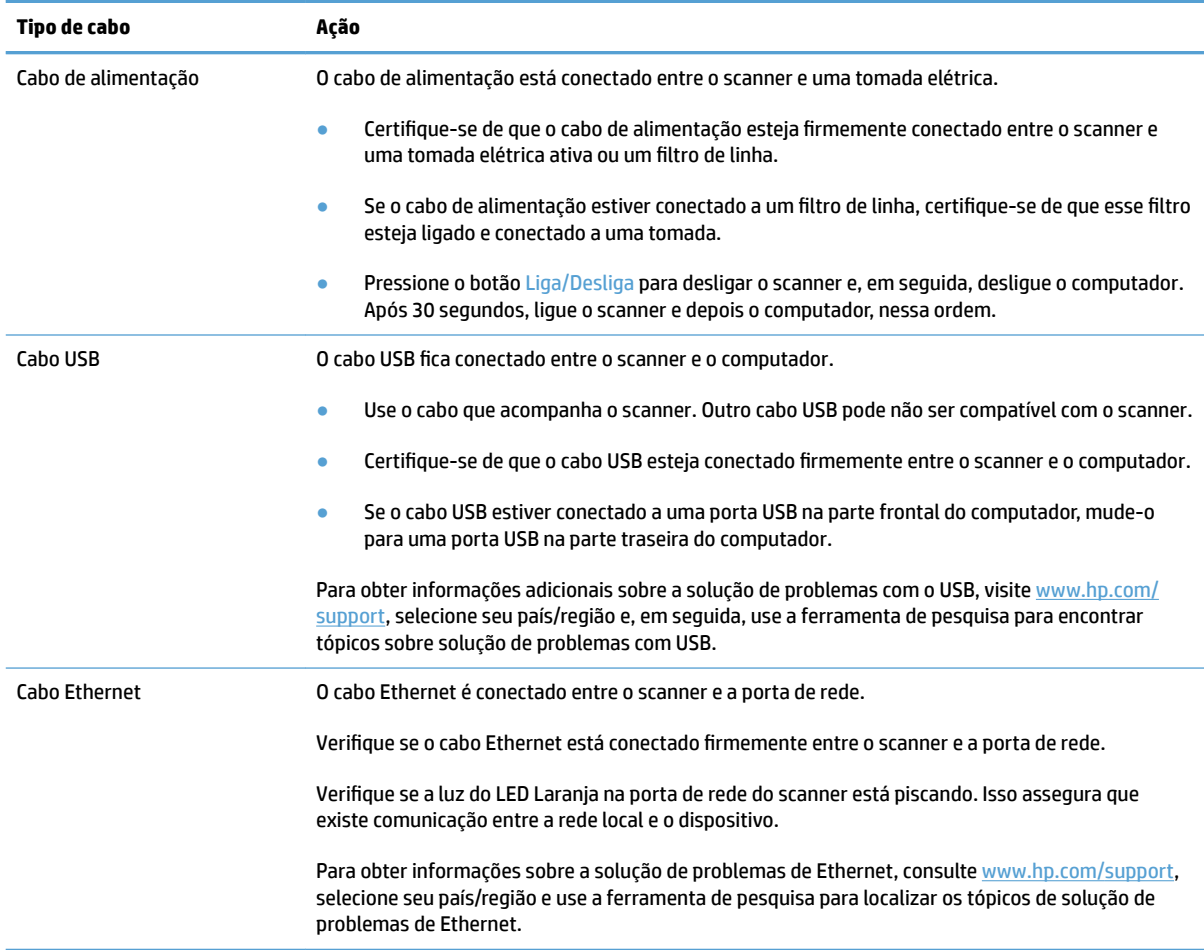

## **Desinstalar e reinstalar os drivers e as ferramentas do HP ScanJet (Windows)**

Se a verificação das conexões do cabo do scanner não tiver solucionado o problema, este pode ter ocorrido em decorrência de uma instalação incompleta. Experimente desinstalar e reinstalar os drivers e ferramentas do HP ScanJet.

- **1.** Pressione o botão Liga/Desliga para desligar o scanner e depois desconecte o cabo USB e o cabo de alimentação do scanner.
- **2.** No computador, abra o Painel de controle e use a ferramenta **Adicionar/remover** (no Windows 7, Windows 8, Windows 8.1; no Windows 10, use a ferramenta **Programas e recursos**) para desinstalar os seguintes aplicativos:
	- Scanner de rede HP ScanJet Pro 4500 fn1
	- **HP Scan**
- **3.** Reinicie o computador.
- **4.** Reinstale os drivers e as ferramentas do HP ScanJet.
	- Desligue o scanner, aguarde 30 segundos e, em seguida, ligue-o novamente. O software e os drivers necessários devem ser instalados automaticamente.
	- Se os drivers e as ferramentas não forem instalados automaticamente, instale-os a partir do CD que contém o software de digitalização da HP.
- **5.** Conecte novamente o cabo USB e o cabo de alimentação ao scanner, depois pressione o botão Liga/ Desliga para ligar o scanner.

# <span id="page-52-0"></span>**Problemas de energia**

#### **A lâmpada do scanner permanece acesa**

A lâmpada do scanner deve atingir o tempo limite e apagar automaticamente após 14 minutos de inatividade. Se a lâmpada do scanner permanecer acesa após um longo período de inatividade, desligue o scanner, aguarde 30 segundos e ligue o scanner novamente.

**NOTA:** A lâmpada do scanner não apaga quando há papel na bandeja de entrada do alimentador automático de documentos (ADF), quando o Aquecimento Instantâneo está ativado e quando a opção **Economia de Energia** está desativada.

### **Verificar se o scanner está recebendo energia**

O cabo de alimentação está conectado entre o scanner e uma tomada elétrica.

- Certifique-se de que o cabo de alimentação esteja firmemente conectado entre o scanner e uma tomada elétrica ativa.
- Se o cabo de alimentação estiver conectado a um filtro de linha, certifique-se de que esse filtro esteja ligado e conectado a uma tomada.
- Verifique se o scanner está recebendo energia.
	- $-$  Verifique se o LED verde na caixa da fonte de alimentação está aceso.
	- Se o LED verde não estiver aceso, verifique se está sendo fornecida energia na tomada ou no filtro de linha em que a fonte de alimentação está conectada.
	- Se houver fornecimento de energia na tomada ou Ƭltro de linha, mas o LED verde ainda estiver apagado, provavelmente a fonte de alimentação está com defeito. Visite [www.hp.com/support](http://www.hp.com/support) para obter assistência.

Se o problema persistir após a verificação dos itens acima, siga estas instruções:

- **1.** Pressione o botão Liga/Desliga para desligar o scanner, depois desconecte a fonte de alimentação dele.
- **2.** Aguarde 30 segundos.
- **3.** Conecte novamente a fonte de alimentação, depois pressione o botão Liga/Desliga para ligar o scanner.

#### **O scanner não liga**

Se o scanner não ligar quando o botão Liga/Desliga for pressionado, faça o seguinte:

- O scanner pode ter sido desconectado. Verifique se a fonte de alimentação não foi desconectada do scanner ou da tomada.
- A fonte de alimentação pode não estar funcionando.
- Verifique se o LED verde na caixa da fonte de alimentação está aceso.
- Se o LED verde não estiver aceso, verifique se está sendo fornecida energia na tomada ou no filtro de linha em que a fonte de alimentação está conectada.
- Se houver fornecimento de energia na tomada ou Ƭltro de linha, mas o LED verde ainda estiver apagado, provavelmente a fonte de alimentação está com defeito. Visite [www.hp.com/support](http://www.hp.com/support) para obter assistência.

# <span id="page-54-0"></span>**Congestionamentos de papel**

- Remover obstruções no alimentador automático de documentos (ADF)
- [Um item colocado no scanner congestiona repetidamente](#page-55-0)

## **Remover obstruções no alimentador automático de documentos (ADF)**

Para solucionar um congestionamento de papel, execute estes procedimentos:

- **1.** Remova as páginas do alimentador de documentos.
- **2.** Puxe a tampa do alimentador de documentos para cima para abri-la.

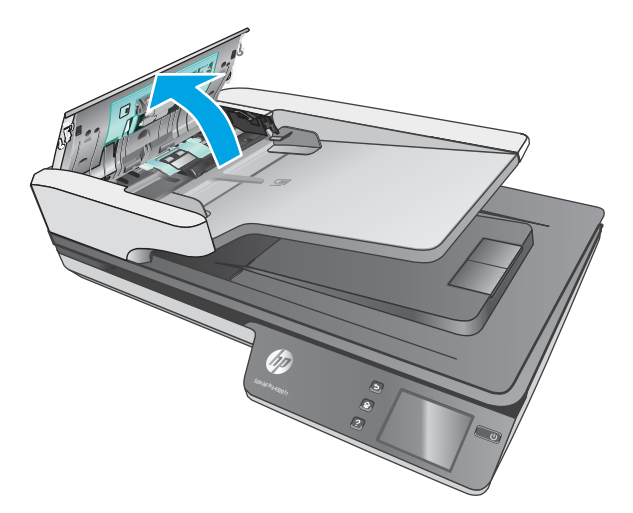

- **3.** Retire os originais ou outras obstruções do trajeto do papel.
- **4.** Retire os fragmentos visíveis (como, papel, grampos ou clipes) do trajeto do papel.
- **5.** Inspecione os cilindros na tampa do alimentador de documentos e remova qualquer resíduo visível.
- 6. Remova todos os originais da bandeja de saída. Levante a bandeja de entrada para verificar se não há nenhum papel ainda dentro do caminho do papel. Se ainda houver, puxe cuidadosamente o papel.
	- **W** NOTA: Essa etapa também se aplica à alimentação múltipla.

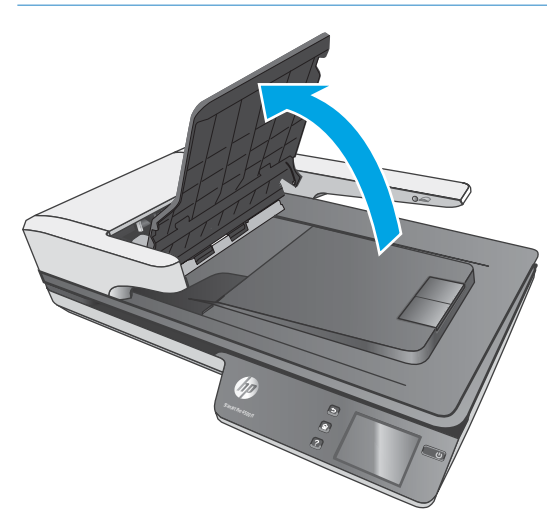

- <span id="page-55-0"></span>**7.** Feche a tampa do alimentador de documentos.
- **8.** Torne a carregar todos os originais no alimentador de documentos e digitalize novamente.

## **Um item colocado no scanner congestiona repetidamente**

- O item pode não estar de acordo com as diretrizes para originais aceitáveis.
- Pode haver algo fixado nesse item, como grampos ou post-its no original, que deve ser removido.
- Certifique-se de que as guias do papel toquem as bordas do original.

# <span id="page-56-0"></span>**Problemas na alimentação do papel**

## **Congestionamentos de papel, inclinação, alimentação incorreta ou alimentação de múltiplas páginas**

- Digitalizar páginas que estejam úmidas pode causar congestionamentos de papel. Certifique-se de que as páginas que estão sendo alimentadas estejam completamente secas (o toner está seco, não há substâncias úmidas, como cola ou corretivo).
- 9erifique se todos os roletes estão no lugar corretamente e se as portas dos roletes e a tampa do alimentador de documentos estão fechadas.
- Se as páginas parecem estar tortas quando entrarem no trajeto do papel do scanner, confira as imagens finais digitalizadas no software para certificar-se de que não estejam tortas.
- Pode ser que as páginas não tenham sido posicionadas corretamente. Acerte as páginas e ajuste as guias do papel para centralizar a pilha.
- As guias do papel devem encostar nas laterais da pilha. Verifique se a pilha está alinhada e se as guias estão tocando suas laterais.
- O alimentador de documentos ou a bandeja de saída pode estar com um número de páginas maior que o máximo permitido. Coloque menos páginas no alimentador de documentos e retire as páginas da bandeja de saída.
- Limpe o trajeto do papel do scanner para ajudar a reduzir alimentações incorretas. Se as falhas na alimentação ainda ocorrerem, limpe os roletes. Se as falhas de alimentação ainda ocorrerem, substitua os roletes.

#### **O papel não é alimentado no scanner**

Coloque as páginas novamente no alimentador de documentos, garantindo que estejam em contato com os roletes.

A tampa do alimentador de documentos pode não estar bem travada. Abra a tampa e feche-a, pressionandoa firmemente nos dois lados para garantir que esteja travada.

Talvez haja algum problema com o hardware do scanner. Siga este procedimento para testar o scanner:

- **1.** Certifique-se de que a fonte de alimentação esteja firmemente conectada entre o scanner e uma tomada elétrica ativa ou um filtro de linha. Verifique se o LED verde na caixa da fonte de alimentação está aceso, indicando que ela está funcionando.
- **2.** Se a fonte de alimentação estiver conectada a um filtro de linha, certifique-se de que esse filtro esteja ligado e conectado a uma tomada.
- **3.** Pressione o botão Liga/Desliga para desligar o scanner, desconecte a fonte de alimentação do scanner e desligue o computador ao qual o scanner está conectado. Aguarde 30 segundos, reconecte a fonte de alimentação ao scanner, pressione o botão Liga/Desliga para ligar o scanner e ligue o computador.
- **4.** Tente digitalizar novamente.

## <span id="page-57-0"></span>**O alimentador automático de documentos (ADF) não alimenta papel**

- A porta de acesso do alimentador automático de documentos (ADF) pode não estar bem travada. Abra a porta de acesso do ADF e feche-a novamente, pressionando firmemente.
- Pode haver um problema com o hardware do ADF. Use o procedimento a seguir para testar o ADF:
	- Desconecte o cabo USB e o cabo de alimentação do scanner. Verifique se o cabo de alimentação ainda está conectado à fonte de alimentação.
	- Verifique se o ADF tem pelo menos uma folha de papel na bandeja de entrada.
	- Reconecte o cabo de alimentação ao scanner e ligue o scanner.
	- Tente digitalizar outra página usando o ADF.

### **Os originais estão encurvados na bandeja de saída do scanner**

Em ambientes secos, originais de gramatura leve, como os impressos em papel de cópia sem carbono, podem ficar encurvados na bandeja de saída. Para minimizar esse problema, endireite as bordas encurvadas dos originais antes de colocá-los no alimentador de documentos.

# <span id="page-58-0"></span>**Problemas de qualidade de imagem**

## **Há listas coloridas verticais na página impressa**

Pode haver acúmulo de poeira nas faixas de digitalização, no interior do alimentador de documentos, causando o aparecimento de imperfeições nas imagens digitalizadas. Limpe as faixas de digitalização usando um pano macio e que não solte fiapos umedecido com limpa-vidros suave.

## **As imagens digitalizadas não estão retas**

- Verifique se as quias do alimentador de documentos estão centralizadas no scanner e definidas com uma largura apropriada para o original que está sendo digitalizado. Certifique-se de que as guias do papel toquem as bordas do original.
- Windows: Use o recurso **Endireitar automaticamente** para endireitar o conteúdo inclinado em relação às dimensões da página no documento de origem. Use o recurso **Detectar tamanho automaticamente**  para tirar a inclinação de imagens da página que podem ter inclinado durante o processo de digitalização.

### **As imagens digitalizadas apresentam listras ou arranhões**

Para obter informações sobre como limpar o scanner, consulte a seção **Cuidados e manutenção** do Guia do usuário.

- 9erifique se os originais estão limpos e sem amassados.
- **Limpar o vidro do scanner.**

#### **A imagem digitalizada está confusa**

- Verifique se há obstruções no trajeto do papel do scanner e certifique-se de que as quias de largura estejam posicionadas corretamente. Tente realizar outra digitalização.
- Observe se o documento está com imagens imprecisas.

## **A digitalização está completamente preta ou completamente branca**

- O item pode não ter sido colocado corretamente no alimentador de documentos. Certifique-se de que o item que você está tentando digitalizar esteja com o lado impresso voltado para cima no alimentador de documentos.
- Windows: Se você estiver digitalizando para uma imagem em preto e branco, verifique se o seu limite de preto e branco não foi definido como um dos extremos. A configuração de um limite como um extremo resultará em uma imagem totalmente branca ou totalmente preta.
- OS X: Se você estiver digitalizando uma imagem de texto, usando o aplicativo Captura de Imagem, deƬna **Correção de imagem** como **Manual** e use a barra deslizante **Limite** para ajustar o limite.

## **A parte inferior da imagem digitalizada está cortada**

Por padrão, o software de digitalização pode digitalizar mídias de até 356 mm de comprimento.

Verifique se o tamanho de página selecionado no software de digitalização (ou o atalho de digitalização selecionado) acomodará o comprimento do documento que está sendo digitalizado.

# <span id="page-59-0"></span>**Problemas de operação do scanner**

- Problemas de conexão
- [Botões não funcionam adequadamente](#page-60-0)
- [Problemas de exibição da tela sensível ao toque](#page-61-0)
- [Problemas de desempenho de digitalização](#page-61-0)
- [Problemas no reconhecimento de textos \(OCR\)](#page-62-0)
- [Problemas com e-mail](#page-63-0)

#### **Problemas de conexão**

#### **Verificar a conexão USB**

Verifique a conexão física com o scanner.

- Use o cabo que acompanha o scanner. Outro cabo USB pode não ser compatível com o scanner.
- Certifique-se de que o cabo USB esteja conectado firmemente entre o scanner e o computador. O ícone de tridente no cabo USB Ƭca voltado para baixo quando o cabo está conectado corretamente ao scanner.

Se o problema persistir após a verificação dos itens acima, tente o procedimento a seguir:

- **1.** Execute uma das tarefas a seguir, dependendo do modo como o scanner está conectado ao computador:
	- Se o cabo USB estiver conectado a um hub USB ou a uma estação de acoplamento para laptop, desconecte o cabo USB do hub USB ou da estação de acoplamento e, em seguida, conecte o cabo USB diretamente a uma porta USB na traseira do computador.
	- Se o cabo USB estiver conectado diretamente ao computador, conecte-o a uma outra porta USB na parte traseira do computador.
	- Remova todos os dispositivos USB do computador, com exceção do teclado e do mouse.
- **2.** Pressione o botão Liga/Desliga para desligar o scanner, aguarde 30 segundos e, em seguida, ligue-o novamente.
- **3.** Reinicie o computador.
- **4.** Depois de reiniciar o computador, tente usar o scanner.
	- Se o scanner funcionar, reconecte todos os dispositivos USB adicionais, um de cada vez; teste o scanner após conectar cada um dos dispositivos. Desconecte quaisquer dispositivos USB que impeçam o funcionamento do scanner.
	- Windows: Se o scanner não funcionar, desinstale e reinstale os drivers e as ferramentas do HP ScanJet:
		- HP ScanJet Pro 4500
		- HP Scan

#### <span id="page-60-0"></span>**Verificar a conexão Ethernet**

- **1.** Verifique se o cabo Ethernet está firmemente conectado entre o produto e um roteador, uma entrada Ethernet ou um comutador Ethernet.
- **2.** Se o cabo Ethernet estiver conectado a um roteador de rede ou comutador Ethernet, tente conectá-lo a uma porta diferente no roteador ou no comutador.
- **3.** Pressione o botão Liga/Desliga para desligar o produto, aguarde 30 segundos e depois pressione o botão Liga/Desliga para ligar o produto.

#### **Verificar a conexão sem fios**

- Verifique se o cabo de rede não está conectado.
- 9erifique se o scanner e o roteador sem fios estão ligados e estão recebendo energia. Certifique-se também de que o rádio sem fio na impressora está ligada.
- 9erifique se o identificador de conjunto de serviços (SSID) está correto. Imprima uma página de configuração para determinar o SSID. Se não souber ao certo se o SSID está correto, realize a configuração sem fio novamente.
- Nas redes protegidas, verifique se as informações de segurança estão corretas. Se estiverem incorretas, realize a configuração sem fio novamente.
- Se a rede sem fio estiver funcionando corretamente, tente acessar outros computadores na rede sem fio. Se a rede tiver acesso à Internet, tente conectar a Internet através de uma conexão sem fio.
- 9erifique se o método de criptografia (AES ou TKIP) é o mesmo para o scanner e para o ponto de acesso sem fios (em redes que usam segurança WPA).
- Verifique se o scanner está dentro do alcance da rede wireless. Na maioria das redes, o scanner deve estar a até 30 m (100 pés) do ponto de acesso sem fios (roteador sem fios).
- 9erifique se não há obstáculos bloqueando o sinal sem fio. Retire grandes objetos de metal entre o ponto de acesso e a impressora. Verifique se postes, paredes ou colunas de suporte que contêm metal ou concreto não separam o scanner e o ponto de acesso sem fios.
- 9erifique se o scanner está posicionado longe de dispositivos eletrônicos que podem interferir com o sinal sem fios. Muitos dispositivos podem interferir no sinal sem fio, incluindo motores, telefones sem fio, câmeras de sistema de segurança, outras redes sem fio e alguns dispositivos Bluetooth.
- Verifique se o driver do scanner está instalado no computador.
- Verifique se o computador e o scanner estão conectados à mesma rede wireless.
- Para OS X, verifique se o roteador de conexão sem fio suporta Bonjour.

#### **Botões não funcionam adequadamente**

#### **Os botões do scanner não estão funcionando corretamente**

Depois de cada etapa, pressione o botão Digitalizar para ver se está funcionando corretamente. Se o problema persistir, vá para a próxima etapa.

- <span id="page-61-0"></span>**1.** Pode haver um cabo solto. Certifique-se de que o cabo USB e a fonte de alimentação estejam firmemente conectados.
- **2.** Desligue o scanner, aguarde 30 segundos e, em seguida, ligue-o novamente.
- **3.** Reinicie o computador.
- **4.** Se o problema persistir, pode haver um problema no painel de toque. Entre em contato com o suporte da HP em [www.hp.com/support.](http://www.hp.com/support)

### **Problemas de exibição da tela sensível ao toque**

#### **O painel de toque está apresentando problemas de exibição ou os botões do scanner não estão funcionando conforme o esperado**

Os seguintes sintomas indicam um problema com o painel frontal do scanner.

- Problemas do painel de toque: O visor fica totalmente preto ou parte do conteúdo exibido está faltando.
- Problemas de botão: Os botões não respondem ou ocorre uma ação incorreta quando você pressiona algum botão (por exemplo, você obtém uma digitalização somente de um dos lados ao pressionar o botão Digitalizar Duplex).

Se o scanner exibir algum desses problemas, entre em contato com o suporte HP em [www.hp.com/support.](http://www.hp.com/support)

## **Problemas de desempenho de digitalização**

#### **O scanner não digitaliza imediatamente**

Certifique-se de que a tampa do alimentador de documentos esteja fechada e o scanner esteja ligado.

#### **O scanner digitaliza os itens muito lentamente**

Ao digitalizar um texto para edição, o reconhecimento óptico de caracteres (OCR) faz com que o scanner trabalhe mais lentamente, o que é normal. Aguarde o item ser digitalizado.

**X NOTA:** Windows: Para obter os melhores resultados com OCR, a compactação do scanner deve ser configurada para o nível mínimo ou desativada.

A digitalização em resolução mais alta do que o necessário aumenta o tempo de digitalização e cria um arquivo maior, sem benefícios adicionais. Se você estiver digitalizando com uma resolução alta, configure a resolução com um nível mais baixo para aumentar a velocidade de digitalização.

#### **O scanner digitaliza apenas um lado de uma página frente e verso**

Verifique se o atalho de digitalização selecionado especifica a digitalização frente e verso.

#### **Estão faltando páginas digitalizadas no destino da digitalização**

Na digitalização, páginas grudadas são digitalizadas como se fossem um único item. Verifique se as páginas digitalizadas não estão grudadas.

#### <span id="page-62-0"></span>**As páginas digitalizadas estão fora da ordem no destino da digitalização**

- 9erifique se a ordem das páginas do documento original está correta antes de posicionar o documento voltado para cima no alimentador de documentos.
- Certifique-se de que não haja grampos, clipes ou qualquer outro material fixado (como post-its) que possam fazer com que as páginas sejam alimentadas incorretamente.
- Certifique-se de que as folhas não estejam grudadas.

#### **Os arquivos digitalizados são grandes demais**

- A maioria dos softwares de digitalização permite a seleção de um tamanho de arquivo menor quando o tipo de arquivo de saída é escolhido. Para obter mais informações, consulte a Ajuda do software de digitalização que está sendo usado.
- 9erifique a configuração de resolução de digitalização (para obter mais informações, consulte a Ajuda do software de digitalização que está sendo usado):
	- $-$  200 dpi é o suficiente para armazenar documentos como imagens.
	- $-$  Para a maioria das fontes, 300 dpi é o suficiente para usar o reconhecimento óptico de caracteres (OCR) e criar texto editável.
	- Para fontes asiáticas e fontes pequenas, a escolha de uma resolução mais alta é recomendada.
- **<sup>2</sup> NOTA:** Para algumas digitalizações de plano de fundo com pontos pretos especiais, salvar a imagem como um arquivo .tif pode tornar a imagem menor.

A digitalização em resolução mais alta do que o necessário cria um arquivo maior sem benefícios adicionais.

- As digitalizações em cores criam arquivos maiores que aquelas em preto e branco.
- Se estiver digitalizando uma grande quantidade de páginas de uma vez, considere digitalizar menos páginas por vez para criar mais arquivos menores.

## **Problemas no reconhecimento de textos (OCR)**

#### **Problemas no reconhecimento de texto (OCR) (Windows)**

O scanner utiliza o reconhecimento ótico de caracteres (OCR) para converter o texto em uma página para um texto que pode ser editado no computador.

- Se o texto pode ser digitalizado, mas não pode ser editado, verifique as seleções a seguir antes de realizar a digitalização:
	- Selecione um atalho de digitalização compatível com OCR. Os seguintes atalhos de digitalização são compatíveis com OCR:
		- **Salvar como PDF**
		- **E-mail como PDF**
		- **Salvar como Texto Editável (OCR)**
- <span id="page-63-0"></span>○ **Enviar para Nuvem**
- **Digitalizações de rotina**
- Selecione um dos seguintes tipos de arquivo de saída baseados em OCR na caixa suspensa **Tipo de Arquivo**:
	- **Texto (.txt)**
	- **Rich Text (.rtf)**
- **X** NOTA: Se nenhum tipo de arquivo de saída baseado em OCR for selecionado, o documento será digitalizado como um gráfico e o texto não poderá ser editado.
	- 9erificar os originais
		- O software pode não reconhecer texto com pouco espaçamento. Por exemplo, se o texto convertido pelo software tiver caracteres ausentes ou combinados, "rn" poderá aparecer como "m".
		- A precisão do software depende da qualidade da imagem, do tamanho do texto e da estrutura do original, além da qualidade da própria digitalização. Verifique se o original tem boa qualidade de imagem.
		- $-$  Imagens de fundo em cores podem fazer com que as imagens em primeiro plano figuem muito misturadas.
	- Se o vidro do scanner estiver sujo, o arquivo de digitalização não terá clareza ideal. Verifique se o vidro do scanner está limpo.

## **Problemas com e-mail**

#### **Validar do endereço do gateway SMTP**

Abra o **Servidor da Web Incorporado** para conƬrmar se o endereço do gateway SMTP está correto. Além disso, confirme se o endereço de e-mail usado é válido.

# <span id="page-64-0"></span>**Outras soluções de problemas**

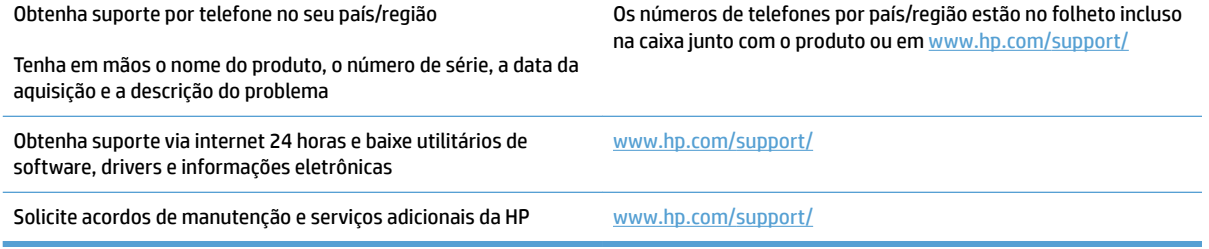

# <span id="page-66-0"></span>**Índice**

#### **A**

alimentação de múltiplas páginas [49](#page-56-0) alimentação incorreta solução de problemas [49](#page-56-0) alimentador de documentos capacidade [12](#page-19-0) colocar documentos [22](#page-29-0) dicas de como colocar [18](#page-25-0) atalhos de digitalização [24](#page-31-0) Atendimento ao cliente HP [57](#page-64-0)

#### **B**

bandeja de saída localização [2](#page-9-0) bandejas de entrada e saída localização [2](#page-9-0) botão liga/desliga, localização [2](#page-9-0) botões painel de toque do scanner [3](#page-10-0)

#### **C**

cabos solução de problemas [43](#page-50-0) cabo USB solução de problemas [43](#page-50-0) caminho do papel problemas na alimentação [47](#page-54-0) capacidade, alimentador de documentos [12](#page-19-0) cilindro substituir [35](#page-42-0), [37](#page-44-0) congestionamentos solução de problemas [48](#page-55-0)

#### **D**

desinstalar e reinstalar o software [43](#page-50-0) Detecção automática de cores [27](#page-34-0) detecção automática de tamanho de página [27](#page-34-0) detecção de multialimentação [26](#page-33-0) detectar multialimentações [26](#page-33-0) detectar tamanho de página [27](#page-34-0) digitalizações brancas solução de problemas [51](#page-58-0) digitalizações frente e verso solução de problemas [54](#page-61-0) digitalizações pretas solução de problemas [51](#page-58-0) digitalizar arquivos grandes demais [55](#page-62-0) itens frágeis [30](#page-37-0) originais [22](#page-29-0) problemas na alimentação [47](#page-54-0) digitalizar para a nuvem [25](#page-32-0) drivers tamanhos de papel [19](#page-26-0)

#### **E**

encomendar kit de substituição do cilindro [35,](#page-42-0) [37](#page-44-0)

#### **F**

fonte de alimentação solução de problemas de cabo [43](#page-50-0)

#### **G**

guias do papel, localização [2](#page-9-0)

**H** HP Scanner Tools Utility usos do [13](#page-20-0) HP TWAIN [13](#page-20-0)

**I** imagens confusas [51](#page-58-0)

imagens cortadas solução de problemas [51](#page-58-0) imagens desfocadas [51](#page-58-0) imagens inclinadas [51](#page-58-0) imagens tortas [51](#page-58-0) informações sobre o produto [1](#page-8-0) instalar software solução de problemas [43](#page-50-0) ISIS [13](#page-20-0) itens frágeis, digitalização [30](#page-37-0)

#### **L**

ligar scanner solução de problemas [45](#page-52-0) listras solução de problemas [51](#page-58-0)

#### **M**

mídia alimentação incorreta [49](#page-56-0) congestionamentos [48](#page-55-0) sem alimentação [49](#page-56-0) solução de problemas [49](#page-56-0) Modo de suspensão [16](#page-23-0) Modo realce de texto preto e branco [27](#page-34-0)

#### **N**

nuvem, digitalizar para [25](#page-32-0)

#### **P**

páginas faltando, solução de problemas [54](#page-61-0) páginas fora da ordem [55](#page-62-0) painel de toque [2](#page-9-0) localização [2](#page-9-0) papel alimentação incorreta [49](#page-56-0) congestionamentos [48](#page-55-0)

sem alimentação [49](#page-56-0) solução de problemas [49](#page-56-0) tamanhos compatíveis [19](#page-26-0) peças encomendar [35](#page-42-0), [37](#page-44-0) problemas com o painel de toque [54](#page-61-0) problemas de exibição [54](#page-61-0) problemas do painel de toque [54](#page-61-0) problemas na alimentação [47](#page-54-0) produto desligamento automático [16](#page-23-0) Modo de suspensão [16](#page-23-0)

#### **R**

recurso detecção de multialimentação [26](#page-33-0) recursos atalhos de digitalização [24](#page-31-0) detecção automática de cores [27](#page-34-0) detectar tamanho de página [27](#page-34-0) modo realce de texto preto e branco [27](#page-34-0) suporte a páginas extra grandes [25](#page-32-0) suporte a páginas grandes [25](#page-32-0) reiniciar o scanner [42](#page-49-0)

#### **S**

scanner painel de toque [3](#page-10-0) reiniciar [42](#page-49-0) sites da Web solicitar suprimentos [38](#page-45-0) suporte ao cliente [57](#page-64-0) Sites da Web peças de substituição [35](#page-42-0), [37](#page-44-0) software desinstalar e reinstalar [43](#page-50-0) Mac [14](#page-21-0) solução de problemas de instalação [43](#page-50-0) Windows [13](#page-20-0) software do scanner Mac [14](#page-21-0) Windows [13](#page-20-0) Software HP Scan Extended sobre [13](#page-20-0)

Software para OS X [14](#page-21-0) Software para Windows [13](#page-20-0) solicitar suprimentos [38](#page-45-0) solução de problemas alimentação [45](#page-52-0) alimentação incorreta [49](#page-56-0) arquivos de digitalização grandes [55](#page-62-0) botões [54](#page-61-0) cabos [43](#page-50-0) congestionamentos [48](#page-55-0) desinstalar e reinstalar o software [43](#page-50-0) dicas básicas [40](#page-47-0) digitalizações brancas [51](#page-58-0) digitalizações frente e verso [54](#page-61-0) digitalizações pretas [51](#page-58-0) digitalizar itens frágeis [30](#page-37-0) exibição [54](#page-61-0) imagens confusas [51](#page-58-0) imagens cortadas [51](#page-58-0) imagens tortas [51](#page-58-0) instalação [43](#page-50-0) itens frágeis [30](#page-37-0) listras [51](#page-58-0) ordem das páginas [55](#page-62-0) páginas faltando [54](#page-61-0) painel de toque [54](#page-61-0) papel não é alimentado [49](#page-56-0) problemas na alimentação [47](#page-54-0) reiniciar o scanner [42](#page-49-0) velocidade [30,](#page-37-0) [54](#page-61-0) verificar energia [45](#page-52-0) substituir cilindro [35](#page-42-0) substituir cilindro e almofada de separação [37](#page-44-0) suporte on-line [57](#page-64-0) suporte ao cliente on-line [57](#page-64-0) suporte a páginas extra grandes [25](#page-32-0) suporte a páginas grandes [25](#page-32-0) suporte on-line [57](#page-64-0) suporte técnico on-line [57](#page-64-0) suprimentos solicitar [38](#page-45-0)

#### **T**

TWAIN [13](#page-20-0)

#### **V**

velocidade solução de problemas [54](#page-61-0) velocidade, solução de problemas [30](#page-37-0)

© 2020 HP Development Company, L.P.

www.hp.com

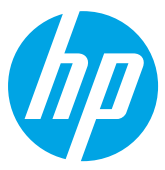